# **NOC**

## Manual de usuario del monitor LCD

**E2 70S 0 WN/ E2 70 0 SWNL**

**(Retroiluminació n de LED)** 

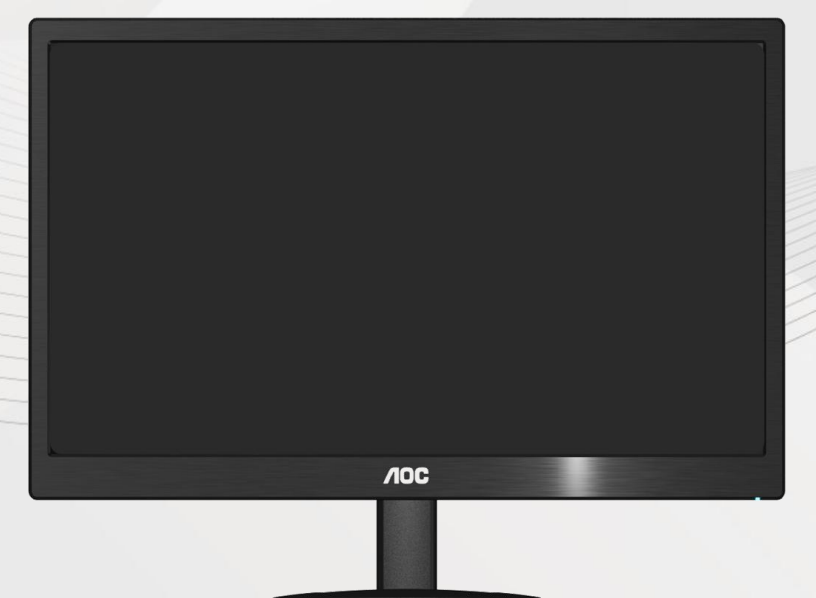

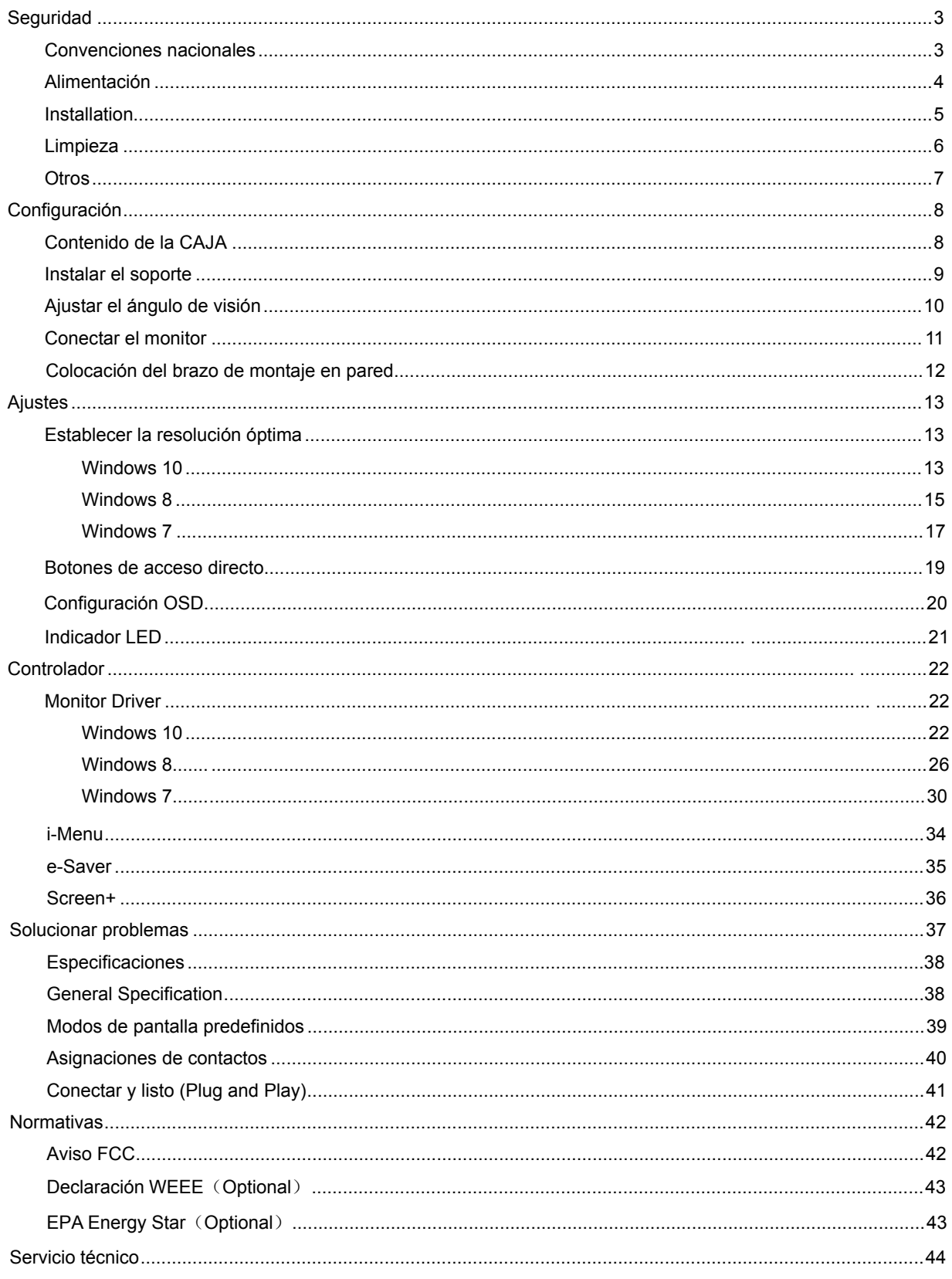

## <span id="page-2-0"></span>**Seguridad**

### <span id="page-2-1"></span>**Convenciones nacionales**

Las subsecciones siguientes describen las convenciones utilizadas en este documento.

Notas, Precauciones y Advertencias

En esta guía, los bloques de texto pueden aparecer acompañados por un icono e impresos en negrita o en cursiva. Estos bloques son notas, precauciones y advertencias y se utilizan de la siguiente manera:

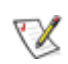

**NOTA:** Una NOTA aporta información importante que le ayuda a utilizar mejor su equipo.

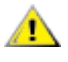

**PRECAUCIÓN:** Una PRECAUCIÓN indica un peligro potencial para el hardware o pérdida de datos y le indica cómo evitar el problema.

 $\blacktriangle$ 

**ADVERTENCIA:** Una ADVERTENCIA indica la posibilidad de un daño personal y le indica cómo evitar el problema.

### <span id="page-3-0"></span>**Alimentación**

El monitor debe alimentarse solamente con el tipo de fuente de alimentación indicado en la etiqueta. Si no está seguro del tipo de electricidad suministrado en su domicilio, consulte a su distribuidor o compañía eléctrica local.

El monitor está equipado con un enchufe de tres polos, un enchufe con un tercer polo (toma de tierra). Como medida de seguridad, este enchufe ajustará solamente en una toma de electricidad con toma de tierra . Si no se introduce correctamente en su toma de corriente, haga que un electricista instale la toma de corriente correcta o utilice un adaptador para instalar una toma de tierra en el dispositivo. No ignore el objetivo de seguridad del enchufe con toma de tierra.

Al Desenchufe la unidad durante una tormenta eléctrica o cuando no se vaya a utilizar durante un largo periodo de tiempo. Esto protegerá el monitor de daños provocados por las subidas de tensión.

ANo sobrecargue los regletas de enchufes ni los alargadores. Si lo hace, podría provocar fuego o descargas eléctricas.

**Para asegurar un funcionamiento satisfactorio**, utilice el monitor solamente con equipos incluidos en la lista UL que dispongan de conexiones configuradas apropiadamente y marcadas entre 100 - 240 VCA, Min. 5A.

La toma de corriente, debe estar instalada cerca del equipo y debe disponer de un acceso fácil.

Para utilizar únicamente con el adaptador de corriente suministrado (Salida de 12Vdc) que tiene licencia establecida UL, CSA (Sólo para monitores con adaptador de alimentación).

#### <span id="page-4-0"></span>**Installation**

AN No coloque el monitor en un carro, base, trípode, soporte o mesa inestable. Si el monitor se cae, podría dañar a alguna persona y provocar daños serios a este producto. Utilice solamente un carro, base, trípode, soporte o mesa recomendados por el fabricante o vendido conjuntamente con este producto. Siga las instrucciones del fabricante cuando instale el producto y use los accesorios de montaje recomendados por dicho fabricante. Si traslada el producto junto con un carro hágalo con cuidado.

 No empuje objetos por la ranura de la cubierta del monitor. Podría dañar los circuitos y causar un incendio o descargas eléctricas. No derrame líquidos sobre el monitor.

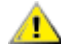

 $\sqrt{\frac{1}{1}}$  No coloque la parte frontal del producto en el suelo.

 Si instala el monitor en una estantería o en la pared, utilice un kit de montaje aprobado por el fabricantes y siga las instrucciones del kit.

**1.** Deje algo de espacio alrededor del monitor tal y como se muestra en la imagen. Si no lo hace, la circulación del aire puede ser inadecuada, por lo que el sobrecalentamiento puede causar un incendio o dañar el monitor.

Vea a continuación las áreas de ventilación recomendadas alrededor del monitor cuando este se instale en la pared o en la base:

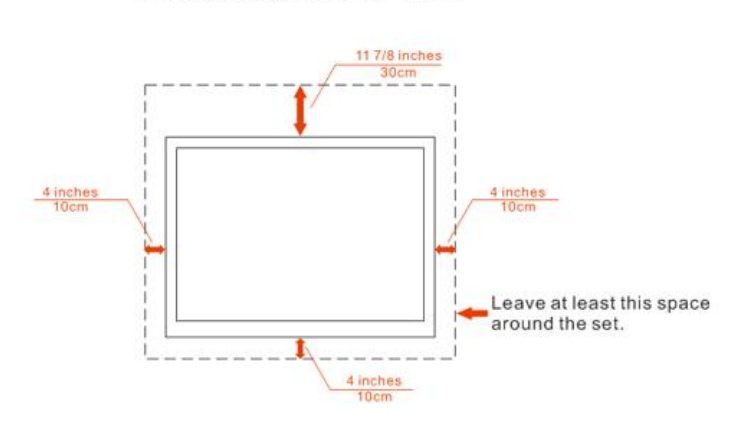

#### Installed with stand

Installed on the wall

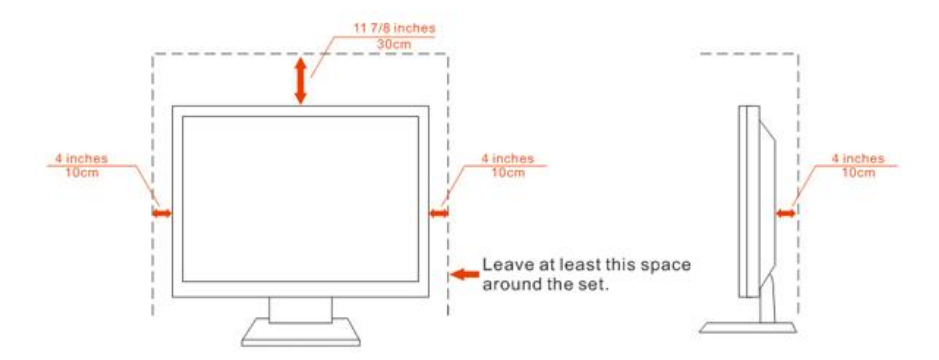

### <span id="page-5-0"></span>**Limpieza**

Limpie la carcasa con frecuencia con el paño proporcionado. Puede usar detergentes suaves para limpiar las manchas en lugar de detergentes fuertes que pueden cauterizar la carcasa del producto.

Cuando realice la limpieza, asegúrese de que no se filtra ningún detergente en el producto. El paño de limpieza no debe ser demasiado robusto ya que arañará la superficie de la pantalla.

**1** Desconecte el cable de alimentación antes de limpiar el producto.

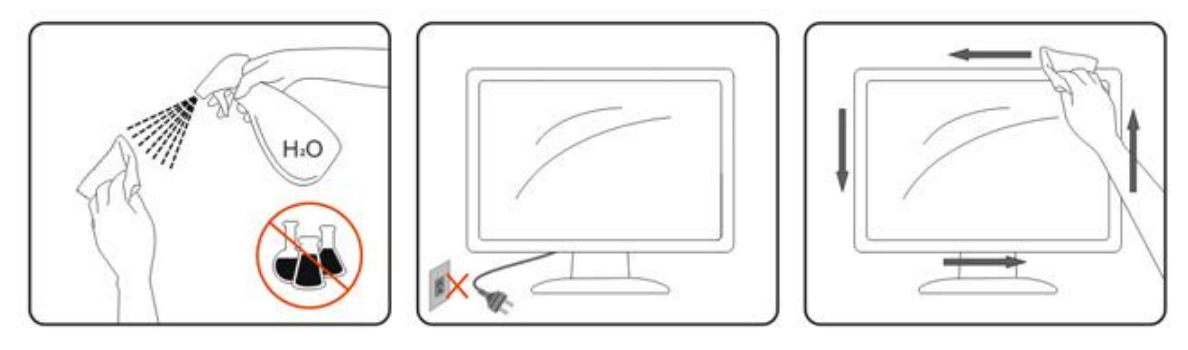

#### <span id="page-6-0"></span>**Otros**

Si el producto emite un olor, sonido o humo extraño, desconecte el enchufe de alimentación INMEDIATAMENTE y póngase en contacto con un centro de atención al cliente.

Asegúrese de que las aberturas de ventilación no están bloqueadas por una mesa o cortina.

No someta el monitor LCD a condiciones de vibración intensa o fuertes impactos durante el funcionamiento.

No golpee ni deje caer el monitor mientras lo usa o transporta.

## <span id="page-7-0"></span>**Configuración**

## <span id="page-7-1"></span>**Contenido de la CAJA**

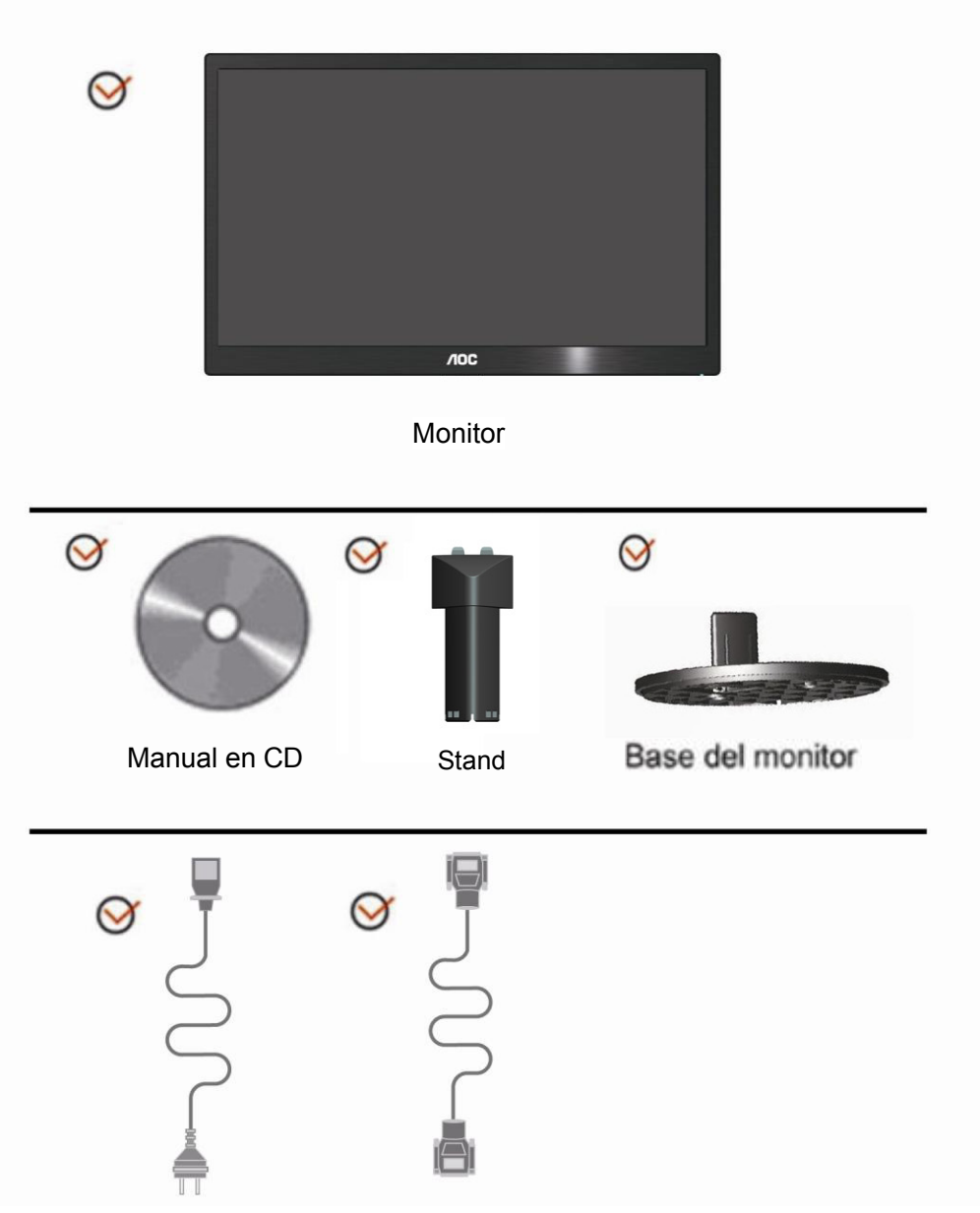

Cable de alimentación Cable analógico

## <span id="page-8-0"></span>**Instalar el soporte**

Instale o extraiga el soporte siguiendo estos pasos. Configurar:

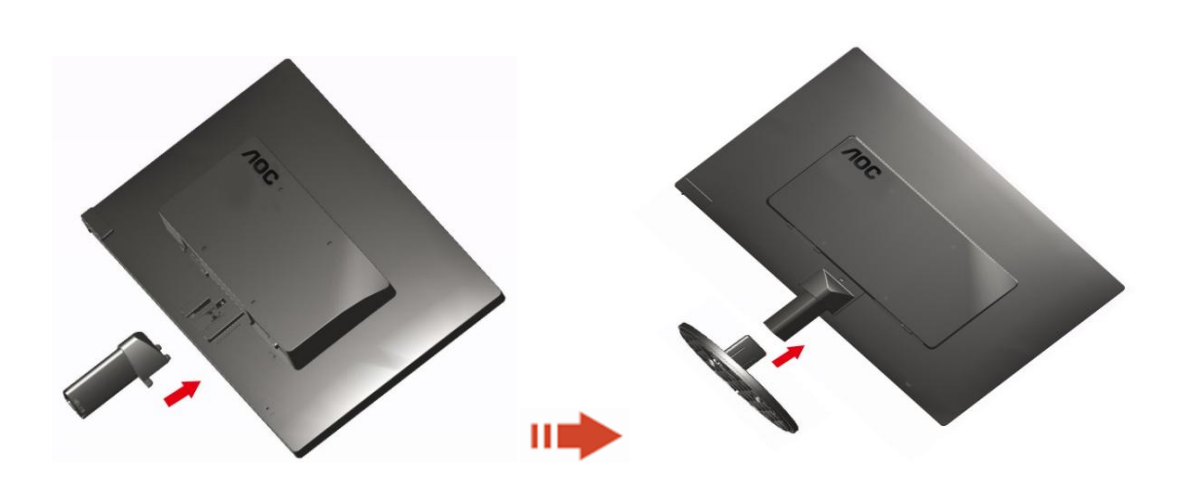

Eliminar:

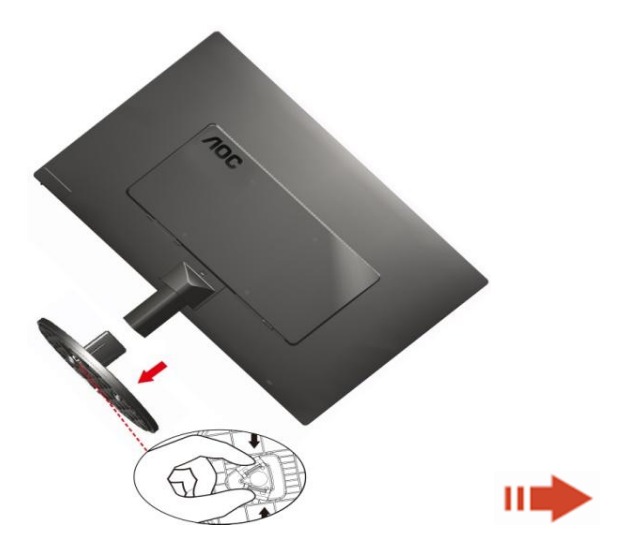

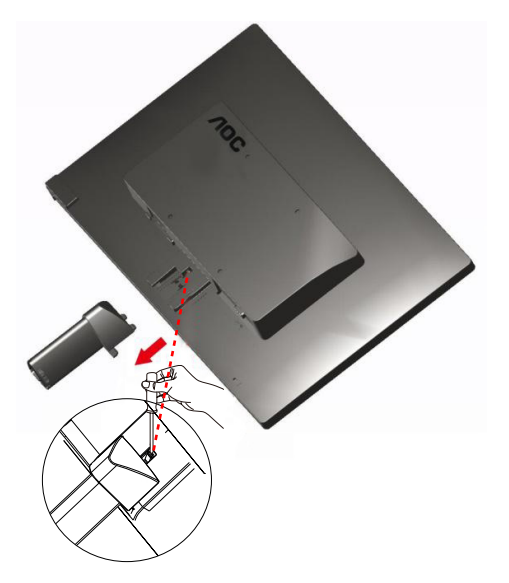

## <span id="page-9-0"></span>**Ajustar el ángulo de visión**

Para obtener una visión óptima es recomendable mirar directamente a la pantalla completa y a continuación ajustar el ángulo del monitor para adecuarlo a sus preferencias. Sujete la base para que no se desequilibre el monitor cuando cambie el ángulo de la pantalla.

1> Puede ajustar el ángulo del monitor de -5° 15°.

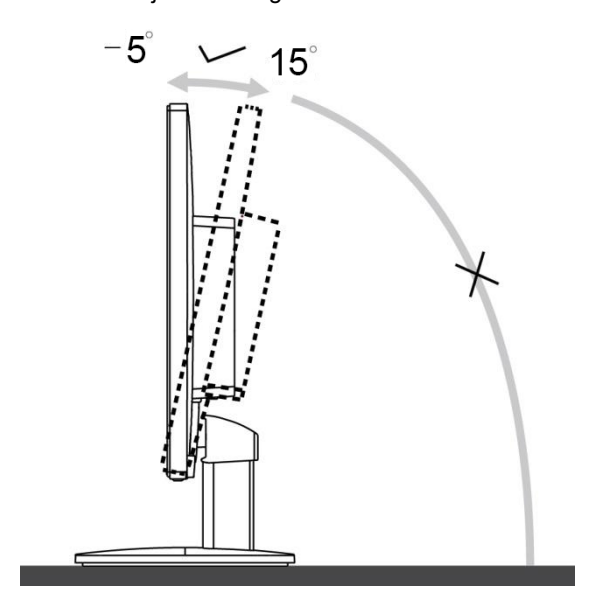

**NOTA:** 

No toque la pantalla LCD cuando cambie el ángulo. Podría dañar o romper la pantalla LCD.

### <span id="page-10-0"></span>**Conectar el monitor**

Conexiones del cable de la parte posterior del monitor y el orden:

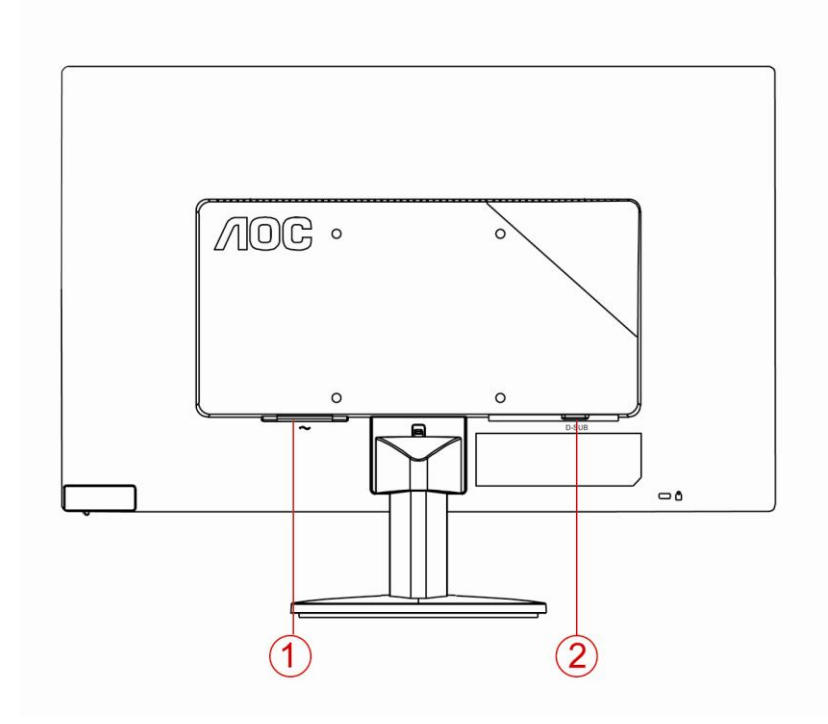

- 1. Alimentación
- 2. Analógico (cable VGA DB-15)

Para proteger el equipo, apague siempre su PC y el monitor LCD antes de realizar las conexiones.

- 1 Conexión del cable de alimentación al puerto AC situado en la parte posterior del monitor.
- 2 Conecte un externo del cable D-Sub de 15 contactos a la parte trasera del monitor y conecte el otro extremo al puerto D-Sub del equipo.
- 3 Encienda el monitor y el equipo.

Si aparece una imagen en el monitor, la instalación se ha completado. Si no aparece ninguna imagen, consulte la sección Solucionar problemas.

#### <span id="page-11-0"></span>**Colocación del brazo de montaje en pared**

Preparación para instalar un brazo de montaje en pared opcional.

#### E2070SWN

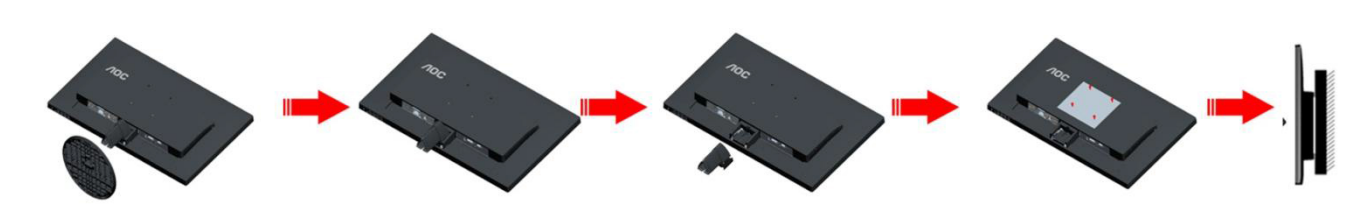

Este monitor puede adjuntarse a un brazo para montaje en la pared que adquiera por separado. Desconecte al corriente antes de este procedimiento. Siga estos pasos:

- 1 Retire la base.
- 2 Siga las instrucciones del fabricante para montar el brazo de montaje en pared.
- 3 Coloque el brazo para montaje en la pared en la parte trasera del monitor. Alinee los orificios del brazo con los orificios situados en la parte trasera del monitor.
- 4 Inserte los 4 tornillos en los orificios y apriételos.
- 5 Vuelva a conectar los cables. Consulte el manual del usuario que acompaña al brazo de montaje en pared opcional, para obtener instrucciones sobre cómo adjuntarlo a la pared.

Noted : VESA mounting screw holes are not available for all models, please check with the dealer or official department of AOC.

## <span id="page-12-0"></span>**Ajuste**

### **Establecer la resolución óptima**

#### **Windows 10**

#### **Para Windows 10:**

- Haga clic con el botón derecho en **INICIO.**
- Haga clic en **"PANEL DE CONTROL".**

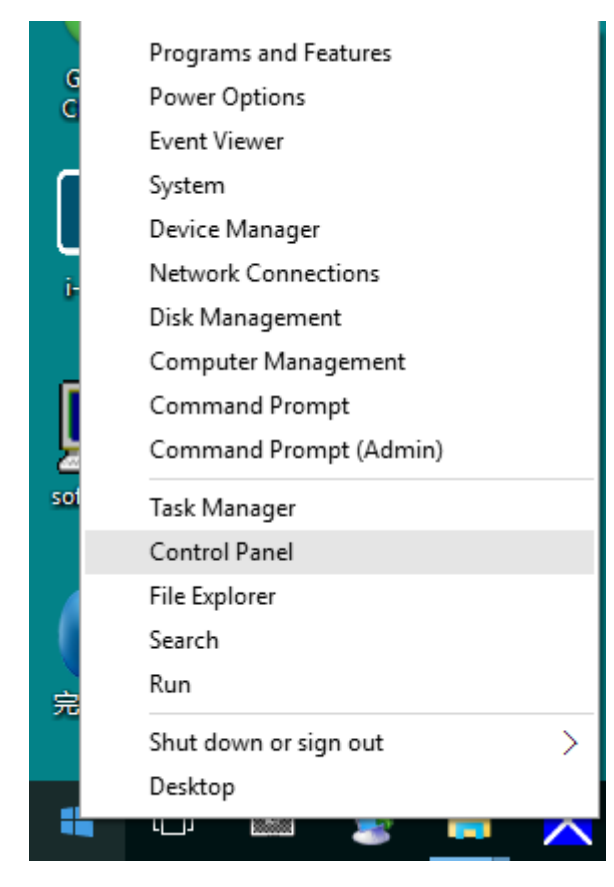

• Haga clic en **"PANTALLA".**

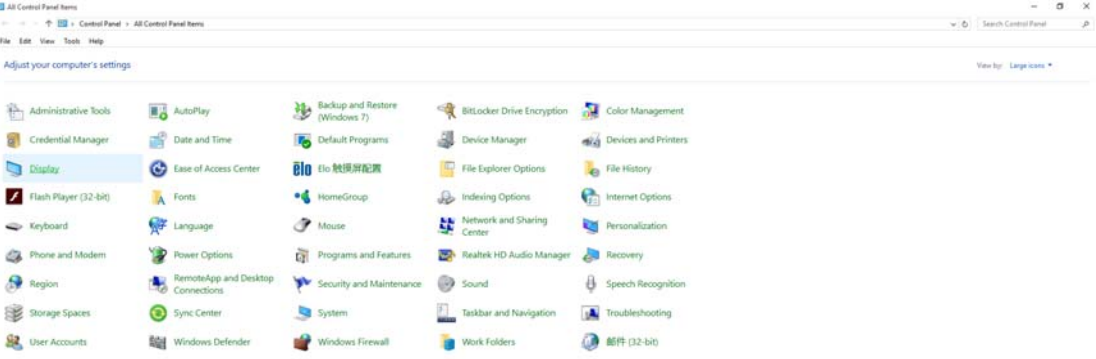

• Haga clic en el botón **"Cambiar la configuración de pantalla"**.

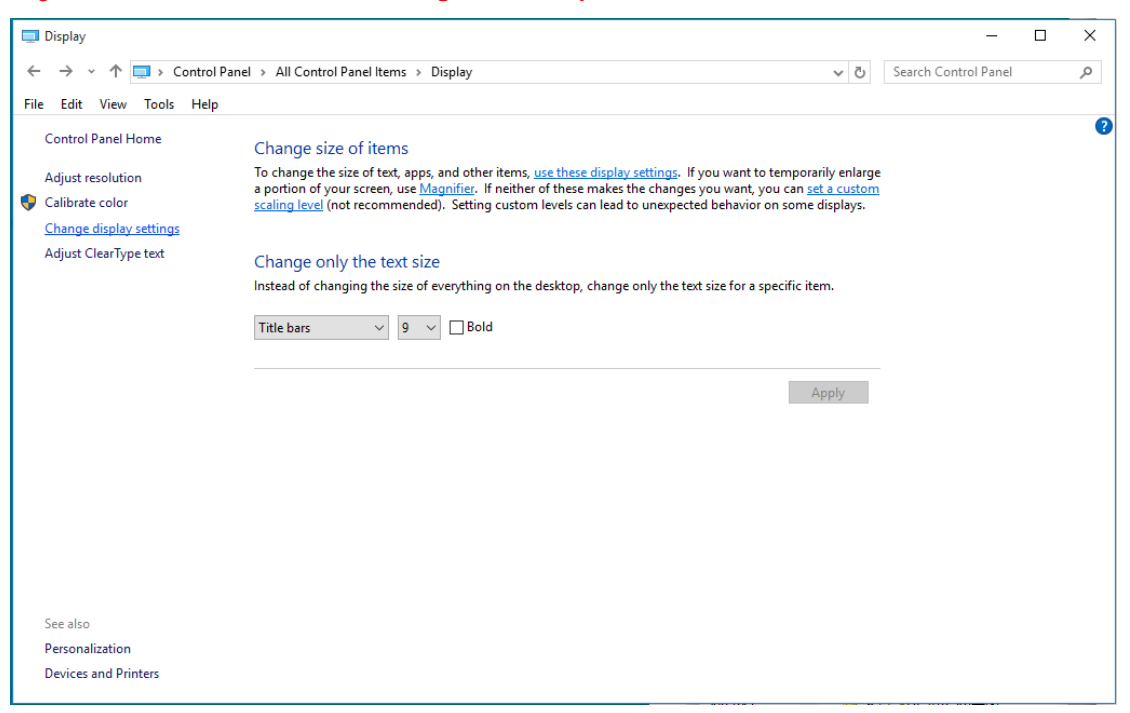

• Establezca la resolución mediante la **SLIDE-BAR (BARRA DESLIZANTE)** en la resolución

#### preestablecida Óptima.

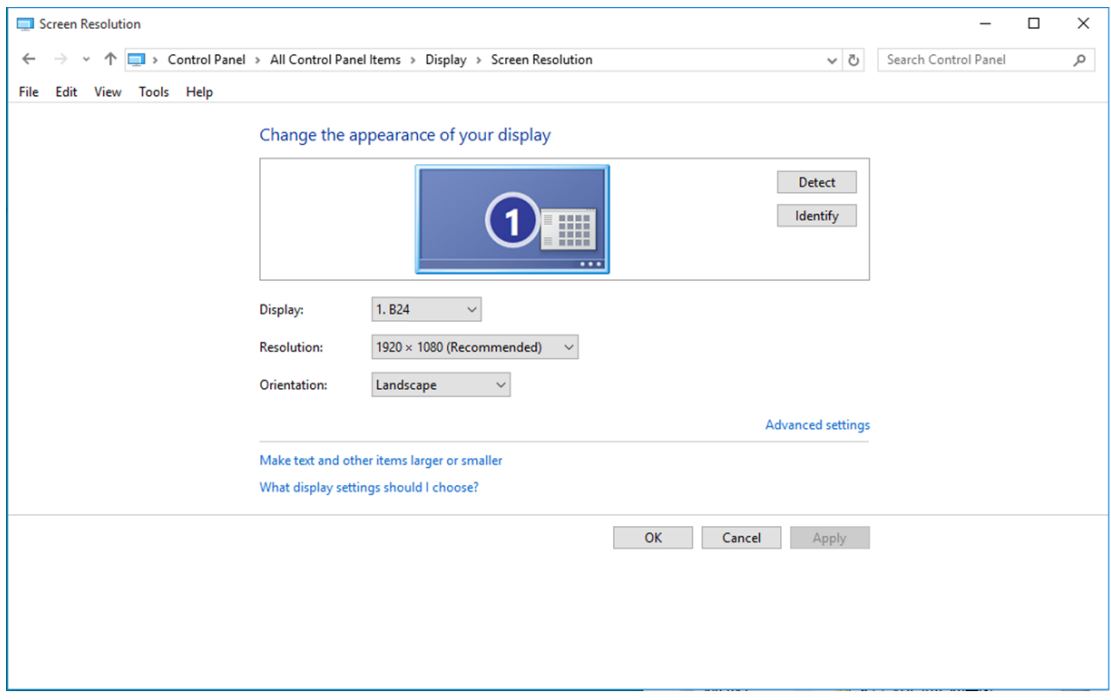

#### <span id="page-14-0"></span>**Windows 8**

#### **Para Windows 8:**

• Haga clic con el botón secundario y elija **Todas las aplicaciones** en la parte inferior derecha de la pantalla.

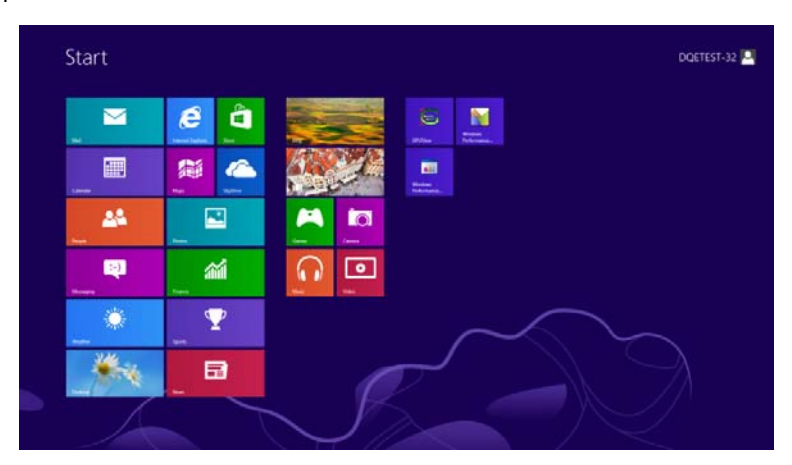

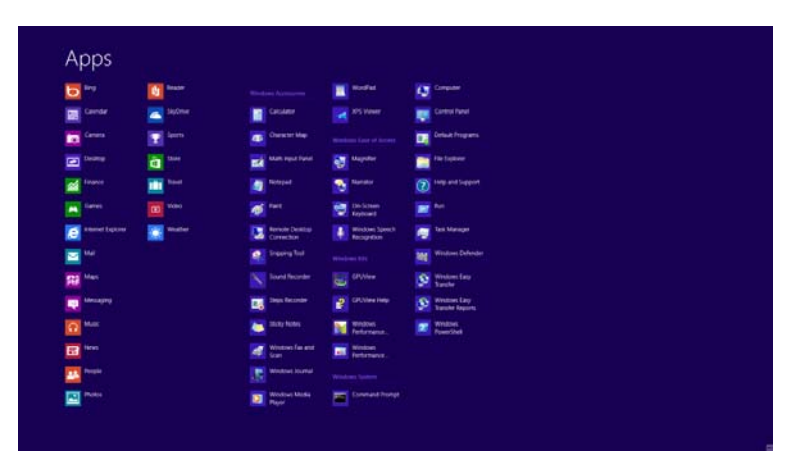

- Establezca la opción **"Ver por"** en **"Categoría"**.
- Haga clic en **"Apariencia y personalización".**

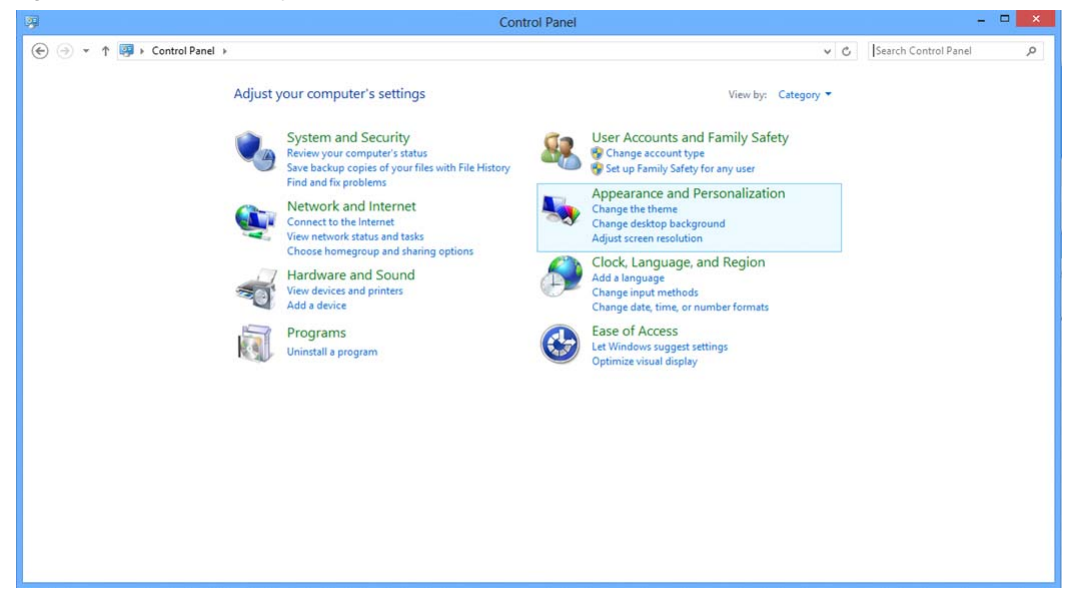

• Haga clic en **"PANTALLA".**

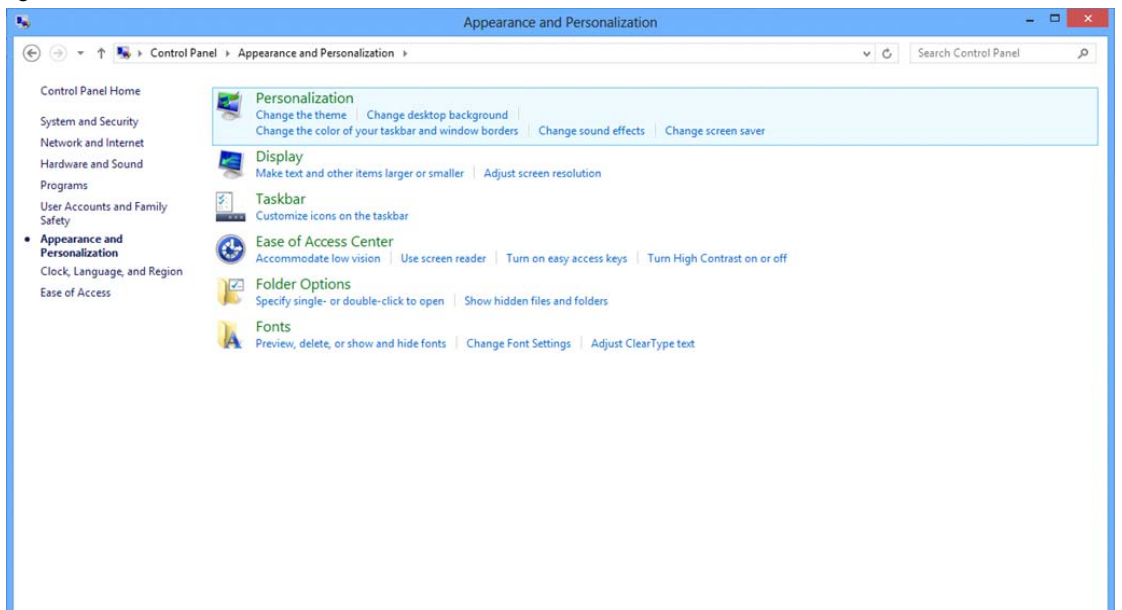

• Establezca la resolución mediante la **SLIDE-BAR (BARRA DESLIZANTE)** en la resolución preestablecida Óptima.

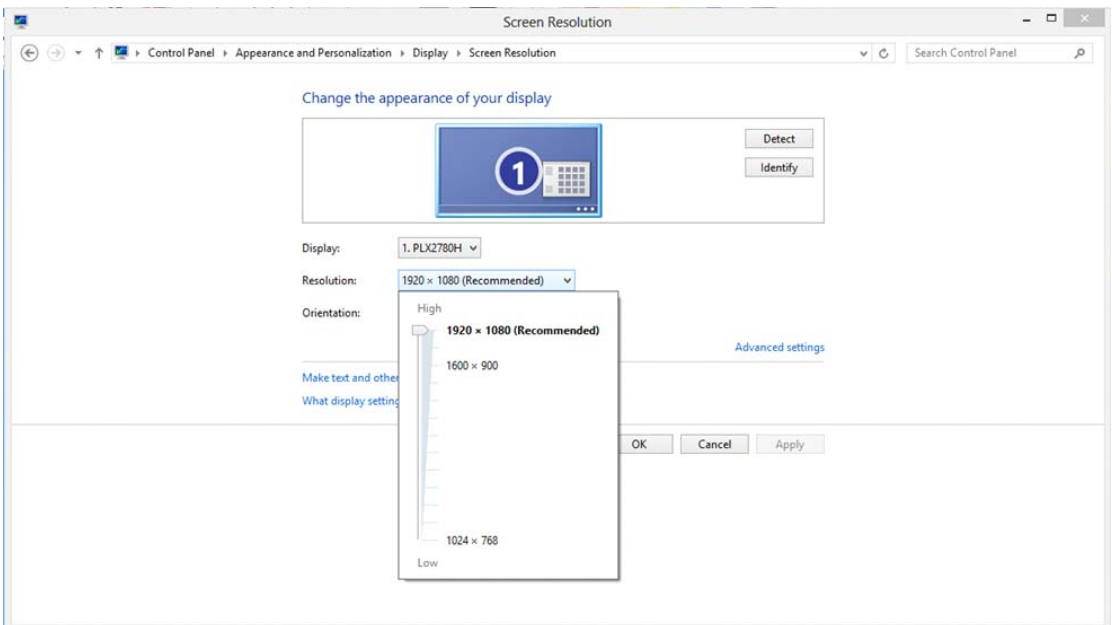

#### <span id="page-16-0"></span>**Windows 7**

#### **Para Windows 7:**

- Haga clic en **INICIO.**
- Haga clic en **"PANEL DE CONTROL".**

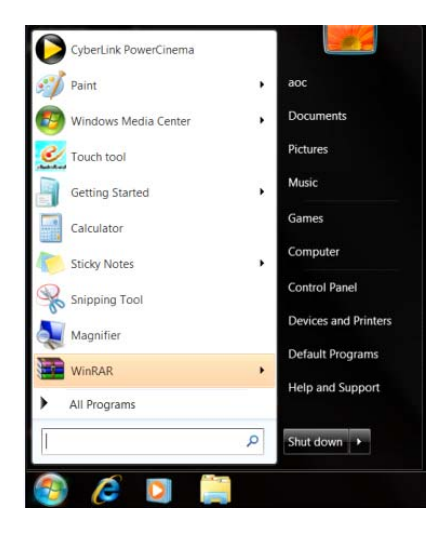

• Haga clic en **"Apariencia".**

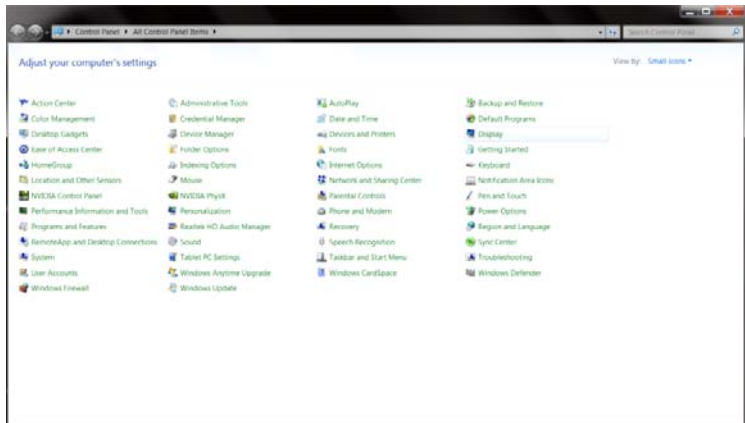

#### • Haga clic en **"PANTALLA".**

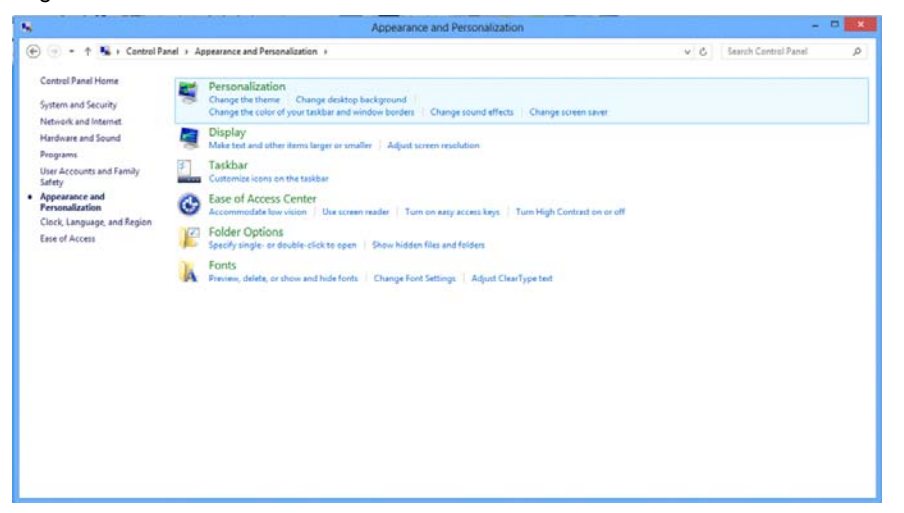

• Haga clic en el botón **"Cambiar la configuración de pantalla"**.

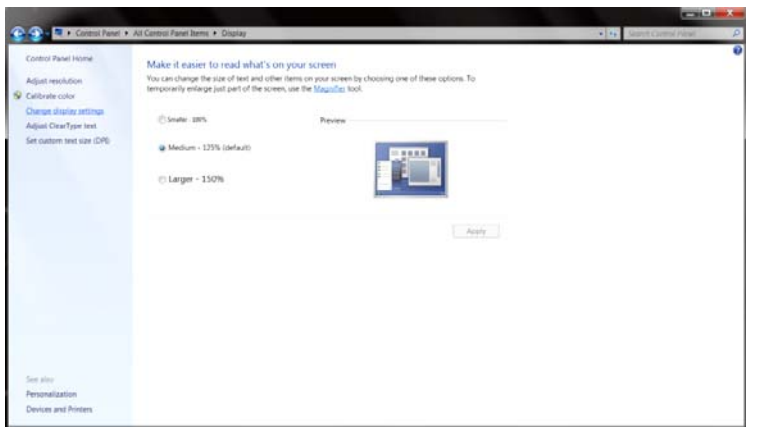

• Establezca la resolución mediante la **SLIDE-BAR (BARRA DESLIZANTE)** en la resolución

preestablecida Óptima.

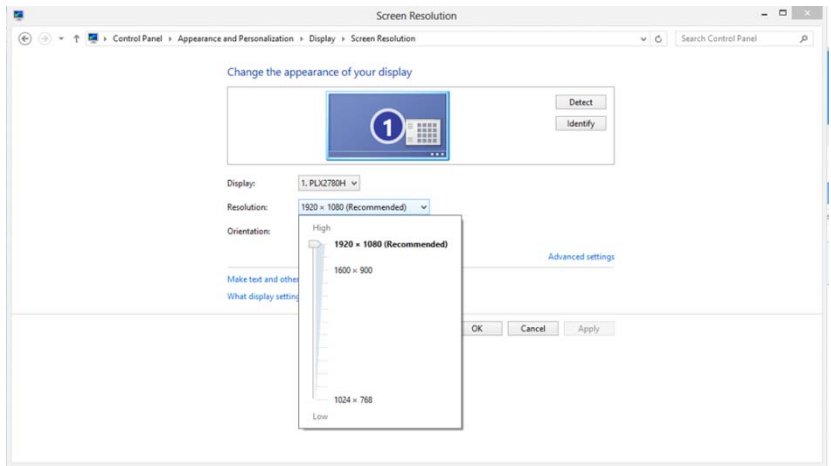

#### <span id="page-18-0"></span>**Botones de acceso directo**

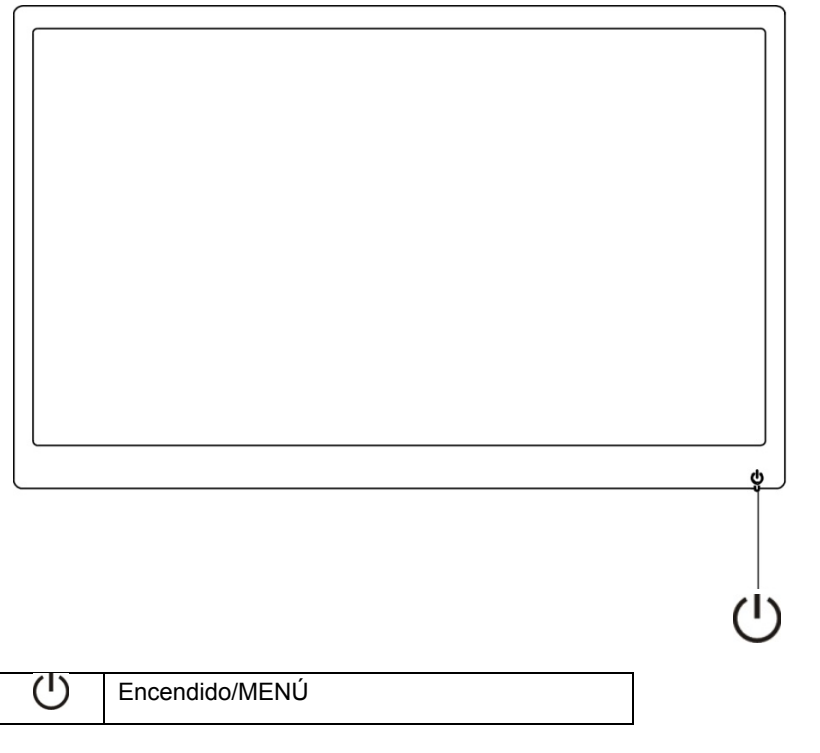

#### **Encendido/MENÚ**

Cuando la unidad esté apagada, presione el botón  $\mathbb U$  para encender el monitor.

Cuando la unidad esté encendida, presione el botón  $\mathbf U$  continuamente durante 3 segundos para apagar el monitor.

## <span id="page-19-0"></span>**Configuración OSD:**

**Instrucciones básicas y sencillas sobre los botones de control.**

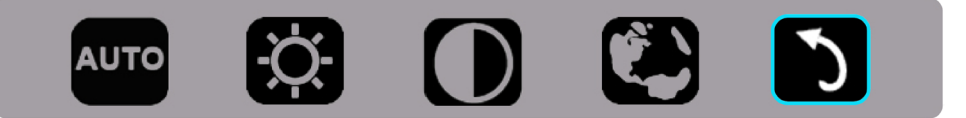

1). Presione el botón inferior  $\bigcup$  para activar la ventana OSD.

2). Ahora puede seleccionar cualquiera de las funciones presionando repetida y rápidamente el botón inferior  $\bigcup$ . El cuadro de color azul se desplazará hacia la derecha a medida que presione el botón. Puede soltar el botón  $\bigcup$  cuando el cuadro de color azul resalte la opción que desea elegir. Tenga en cuenta que la selección recorre un bucle secuencial y siempre se mueve en una dirección volviendo después al principio del menú. El cuadro de color azul permanecerá en la función seleccionada durante 3 segundos aproximadamente y el icono de función parpadeará tres veces para confirmar la elección visible en el primer nivel del menú OSD y la activará.

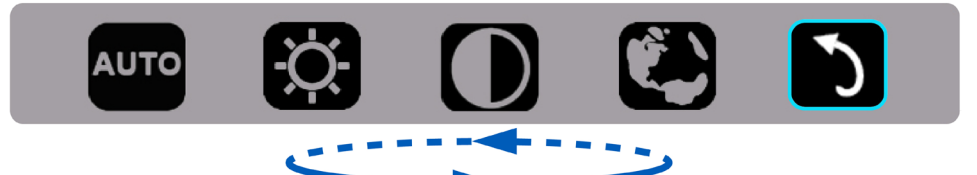

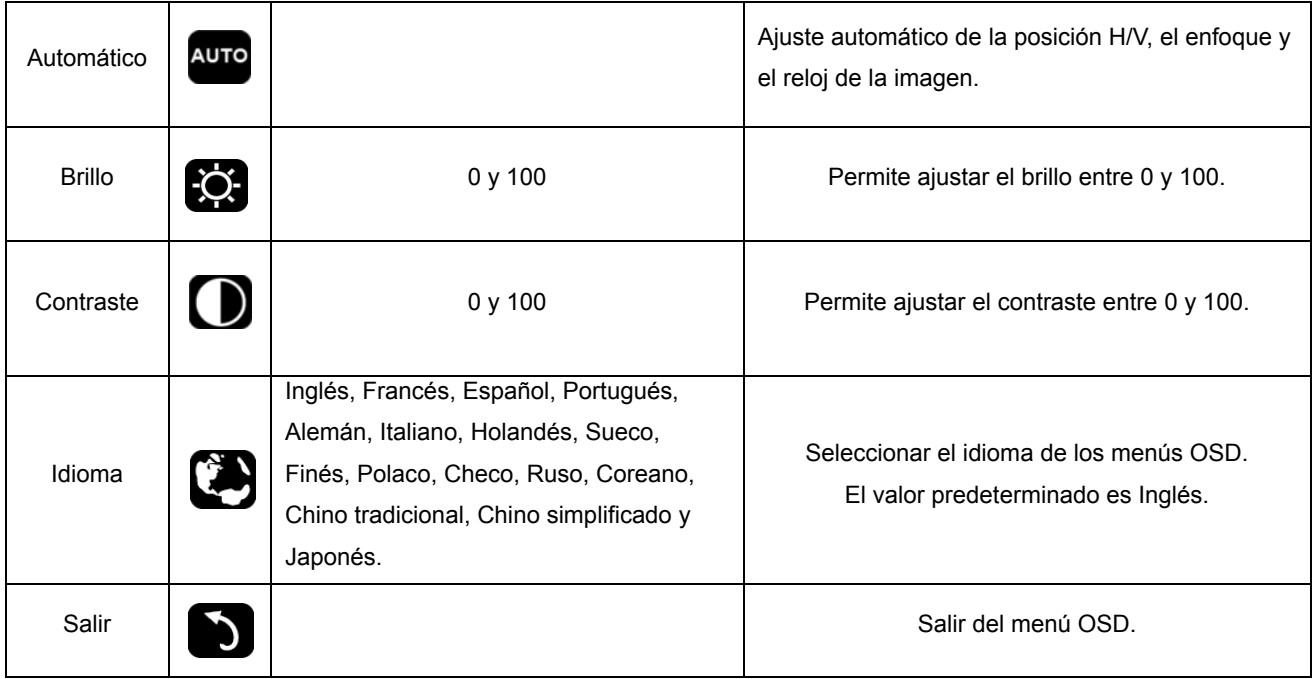

- 1. El menú principal desaparecerá si no se realiza ninguna acción antes de que transcurran 3 segundos.
- 2. El submenú desaparecerá si no se realiza ninguna acción antes de que transcurran 3 segundos.
- 3. Antes de entrar en el menú OSD compruebe que la alimentación está desconectada cuando presione continuamente el botón inferior durante más de 3 segundos.

## <span id="page-20-0"></span>**Indicador LED**

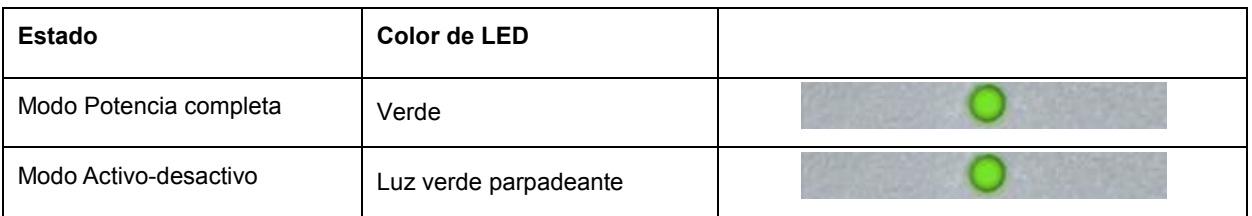

## <span id="page-21-0"></span>**Controlador**

### **Controlador del monitor**

#### **Windows 10**

- Inicia Windows<sup>®</sup> 10
- Haga clic con el botón derecho en **INICIO**.
- Haga clic en **"Panel de control".**

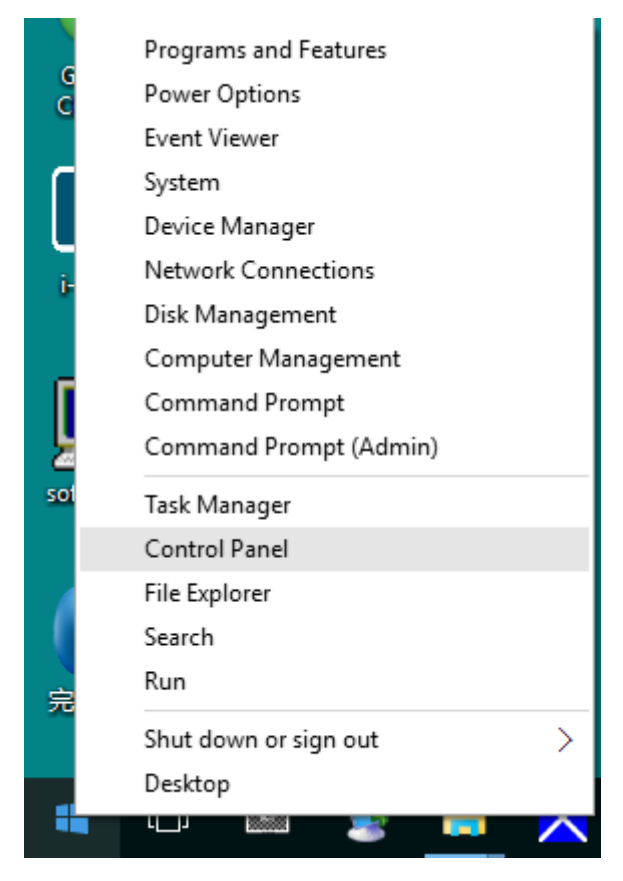

• Haga clic en el icono **"Pantalla".**

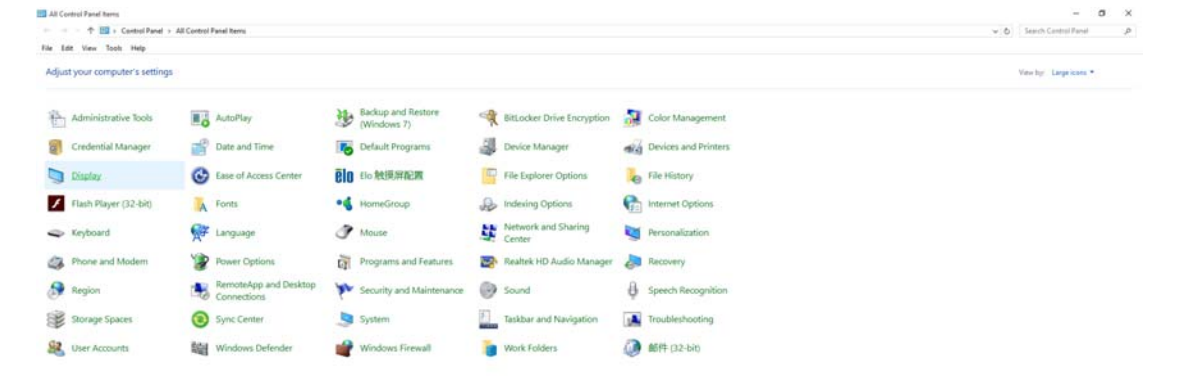

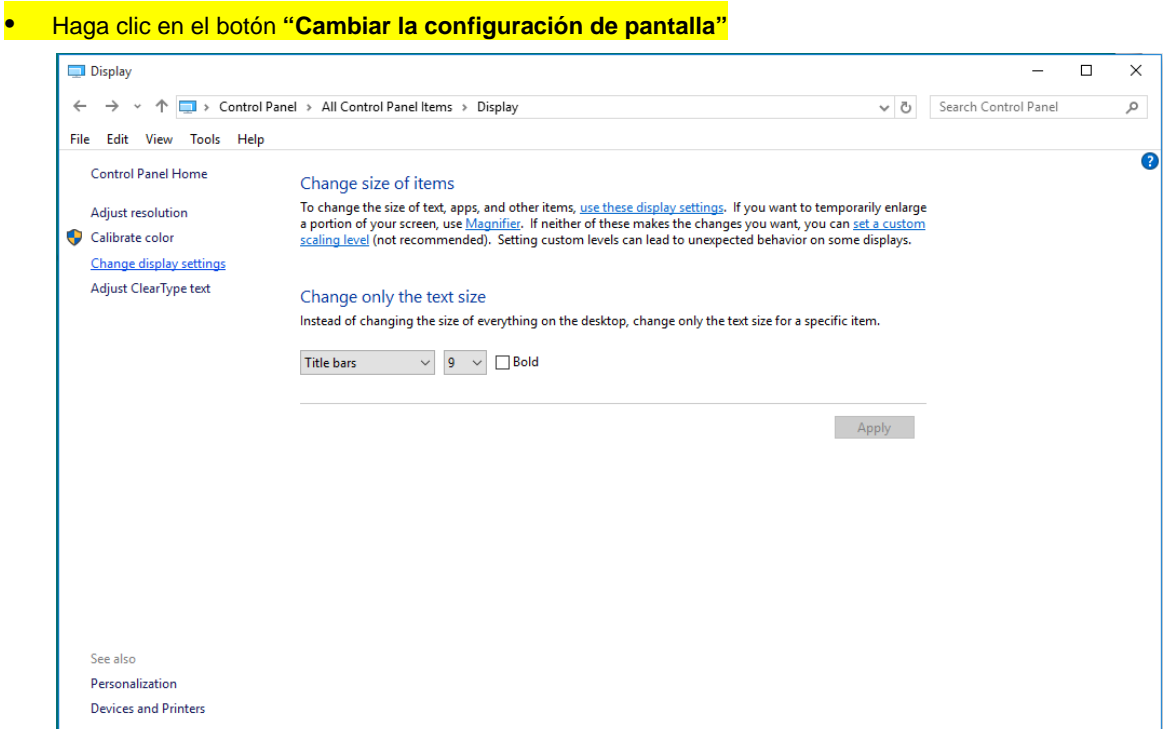

• Haga clic en el botón **"Configuración avanzada"**.

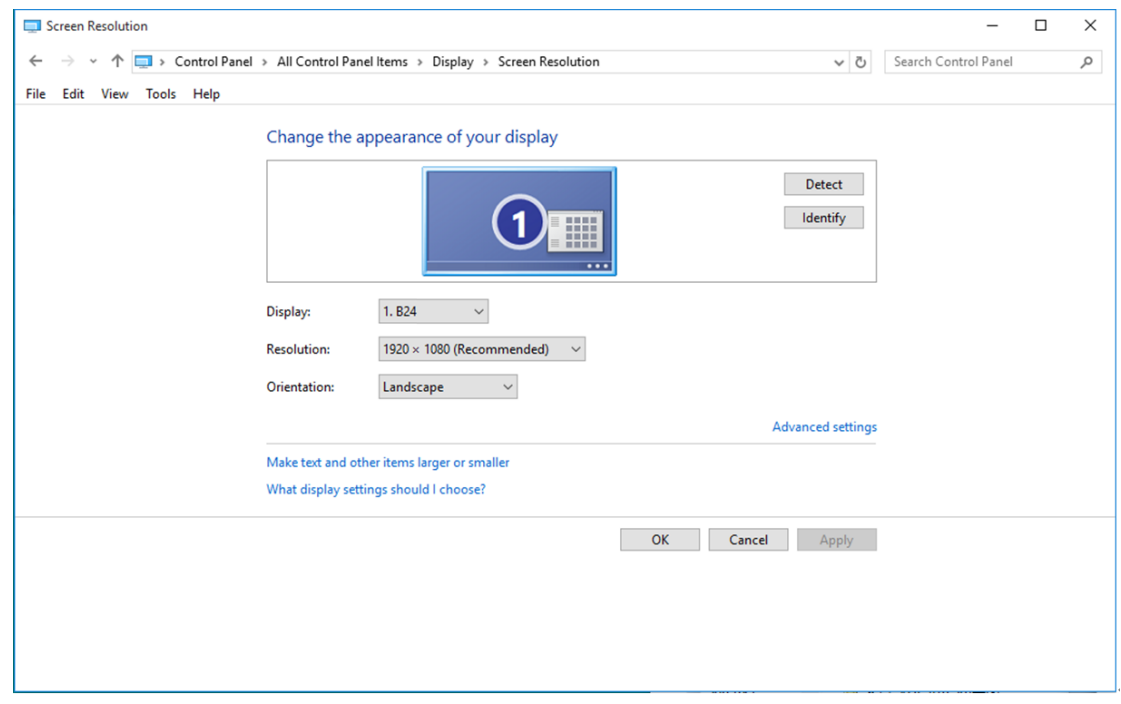

• Haga clic en la ficha **"Monitor"** y, a continuación, en el botón **"Propiedades"**.

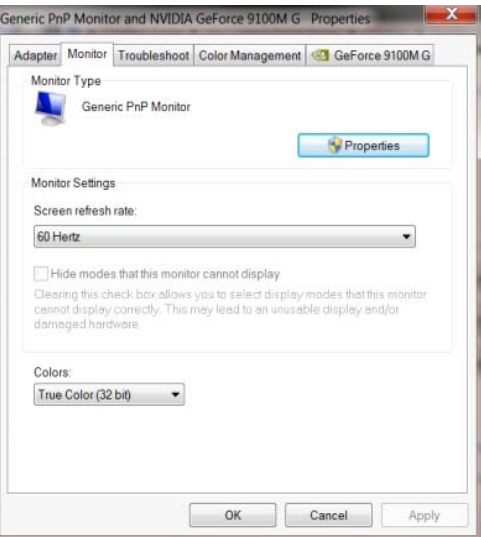

• Haga clic en la ficha **"Controlador"**.

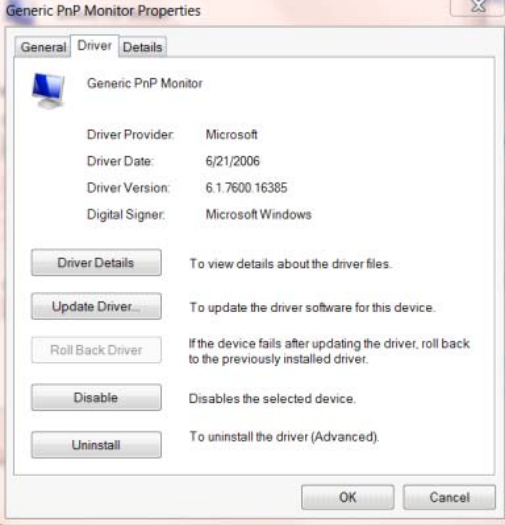

• Abra la ventana **"Actualizar software de controlador: Monitor PnP genérico"** haciendo clic en

**"Actualizar controlador..." y**, a continuación, en el botón **"Buscar software de controlador en el**

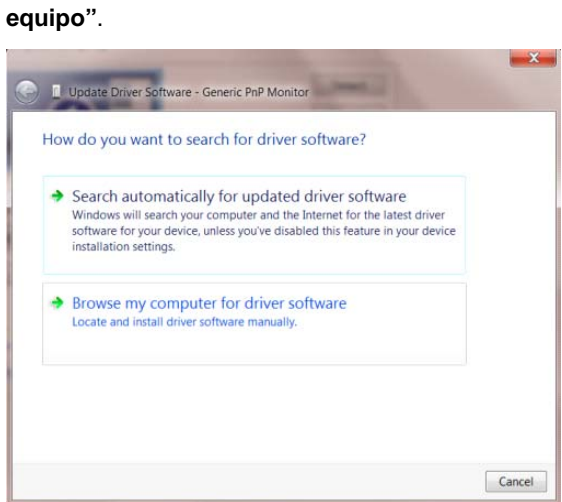

• Seleccione **"Elegir en una lista de controladores de dispositivo en el equipo"**.

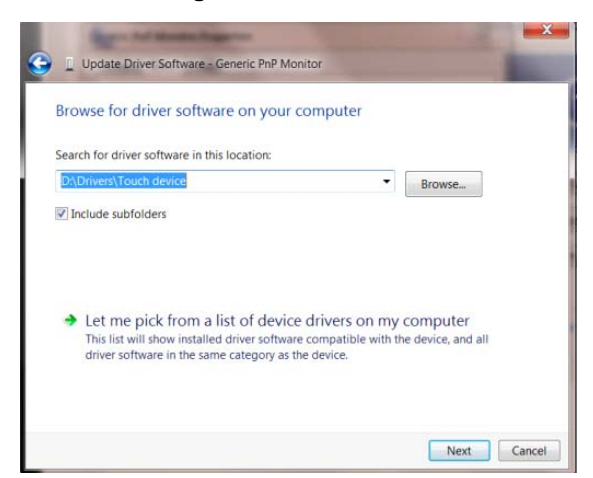

• Haga clic en el botón **"Usar disco"**. Haga clic en el botón **"Examinar"** y desplácese al siguiente

directorio:

X:\Driver\nombre de módulo (donde X es el indicador de la letra de unidad para la unidad de CD-ROM).

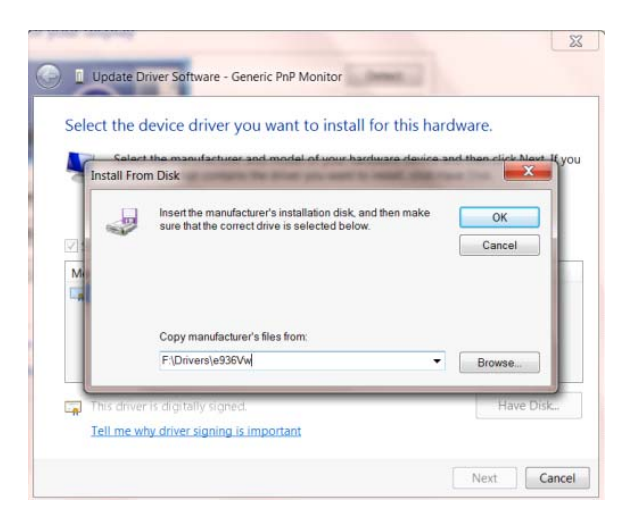

- Seleccione el archivo **"xxx.inf"** y haga clic en el botón **"Abrir"**. Haga clic en el botón **"Aceptar"**.
- Seleccione el modelo de monitor y haga clic en el botón **"Siguiente"**. Los archivos se copiarán desde el CD a la unidad de disco duro.
- Cierre todas las ventanas abiertas y quite el CD.
- Reinicie el sistema. El sistema seleccionará automáticamente la tasa máxima de actualización y los perfiles de coincidencia de colores correspondientes.

#### <span id="page-25-0"></span>**Windows 8**

- Inicia Windows® 8
- Haga clic con el botón secundario y elija **Todas las aplicaciones** en la parte inferior derecha de la

pantalla.

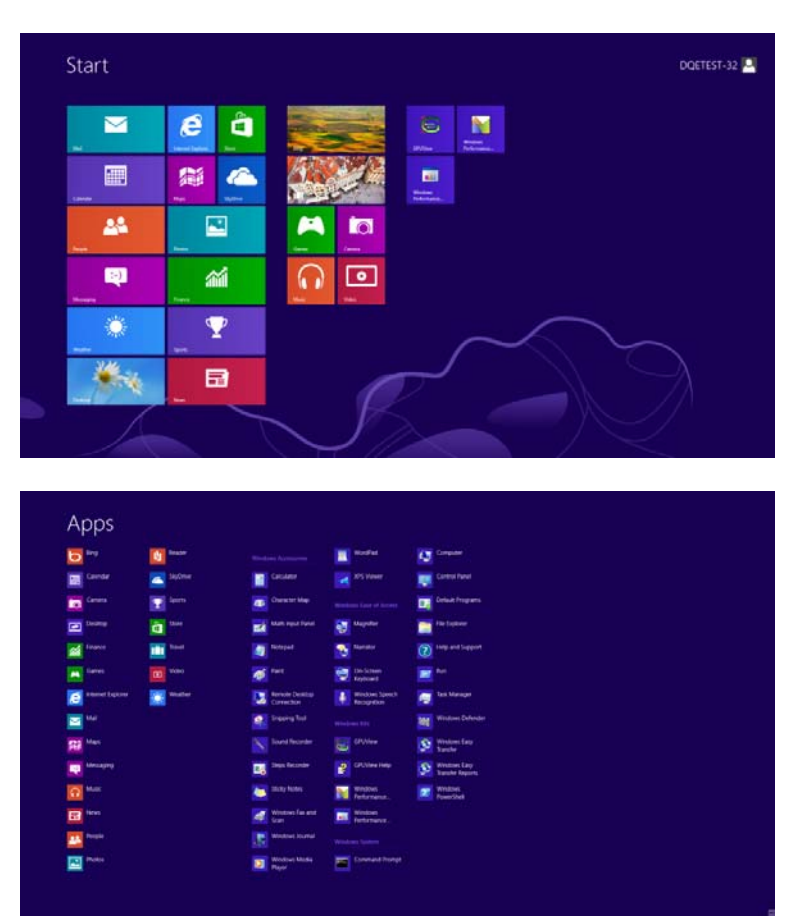

- Haga clic en el icono **"Panel de control"**.
- Establezca la opción **"Ver por"** en **"Iconos grandes"** o **"Iconos pequeños"**.

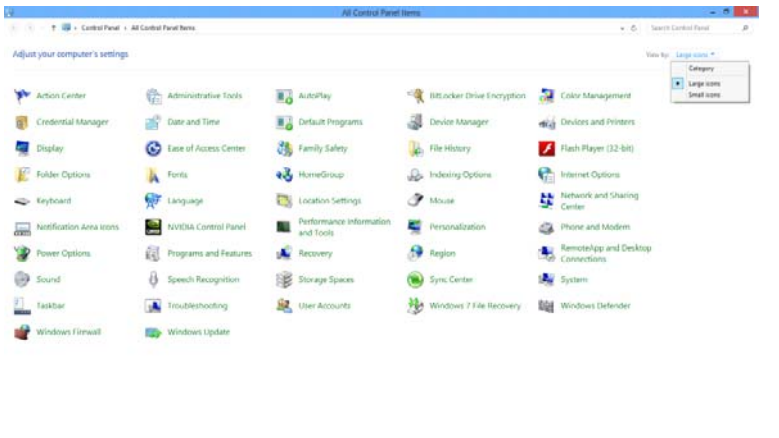

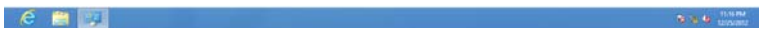

• Haga clic en el icono **"Pantalla"**.

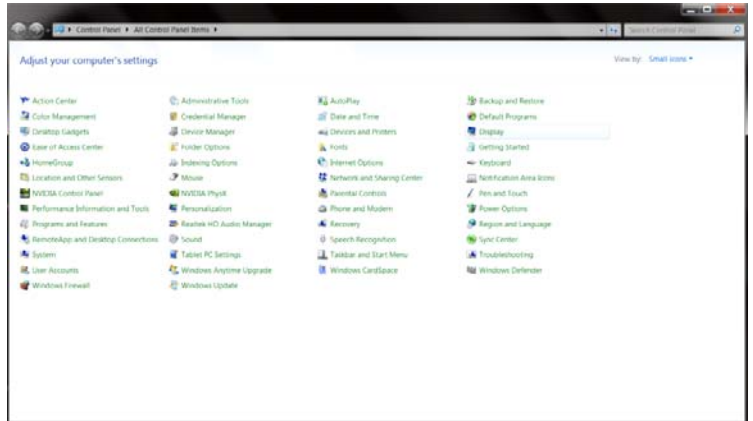

• Haga clic en el botón **"Cambiar la configuración de pantalla"**.

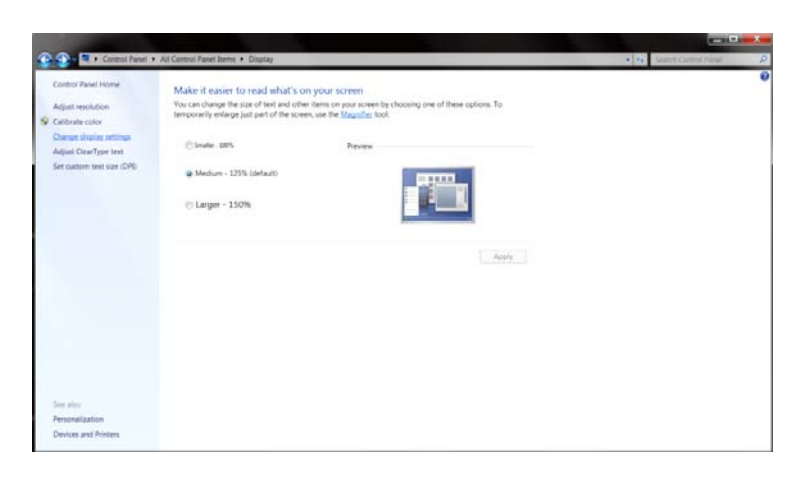

• Haga clic en el botón **"Configuración avanzada".**

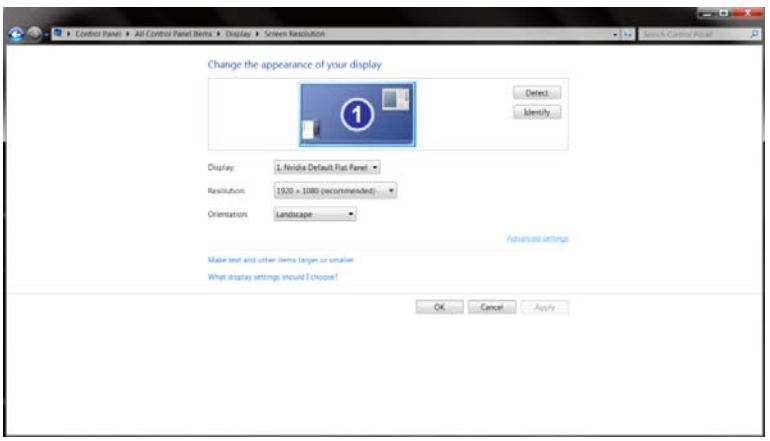

• Haga clic en la ficha **"Monitor"** y, a continuación, en el botón **"Propiedades"**.

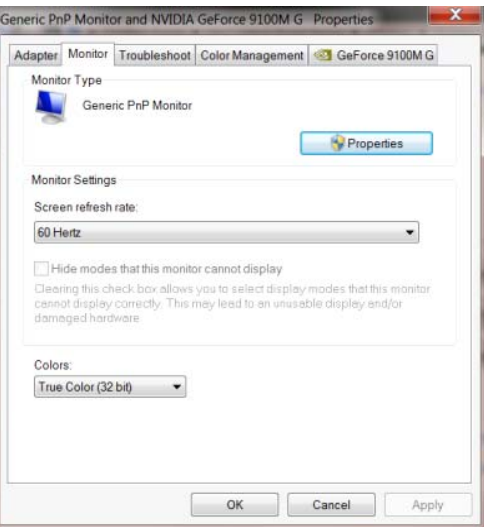

• Haga clic en la ficha **"Controlador"**.

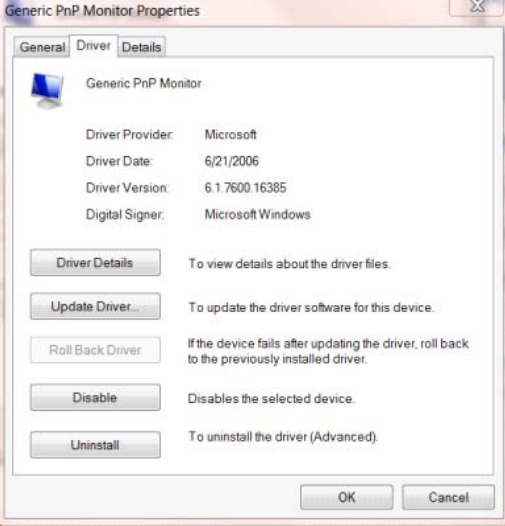

• Abra la ventana **"Actualizar software de controlador: Monitor PnP genérico"** haciendo clic en

**"Actualizar controlador..."** y, a continuación, haga clic en el botón **"Buscar software de**

**controlador en el equipo".**

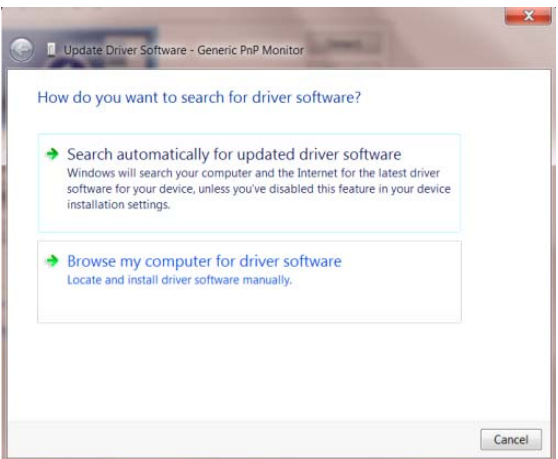

• Seleccione **"Elegir en una lista de controladores de dispositivo en el equipo"**.

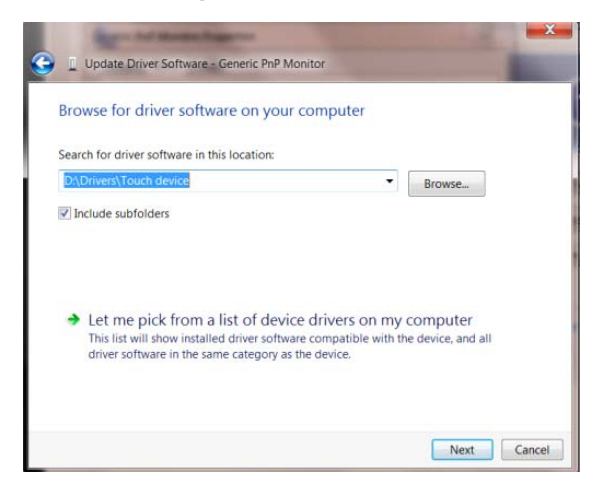

• Haga clic en el botón **"Usar disco"**. Haga clic en el botón **"Examinar"** y desplácese al siguiente

directorio:

X:\Driver\nombre de módulo (donde X es el indicador de la letra de unidad para la unidad de CD-

ROM).

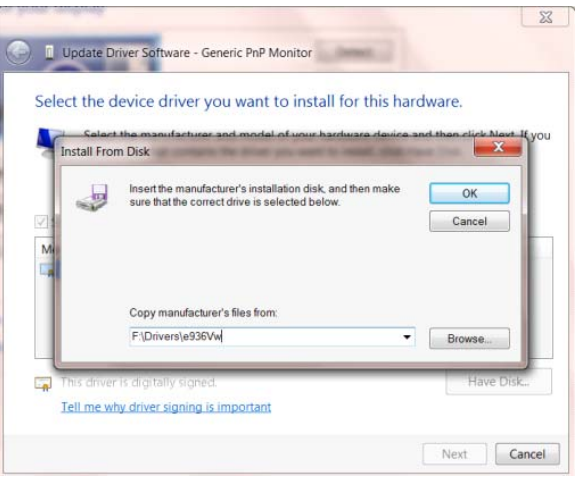

- Seleccione el archivo **"xxx.inf"** y haga clic en el botón **"Abrir"**. Haga clic en el botón **"Aceptar"**.
- Seleccione el modelo de monitor y haga clic en el botón **"Siguiente"**. Los archivos se copiarán desde el CD a la unidad de disco duro.
- Cierre todas las ventanas abiertas y quite el CD.
- Reinicie el sistema. El sistema seleccionará automáticamente la tasa máxima de actualización y los perfiles de coincidencia de colores correspondientes.

#### <span id="page-29-0"></span>**Windows 7**

- Inicia Windows® 7
- Haga clic en el botón **"Inicio"** y, a continuación, en **"Panel de control".**

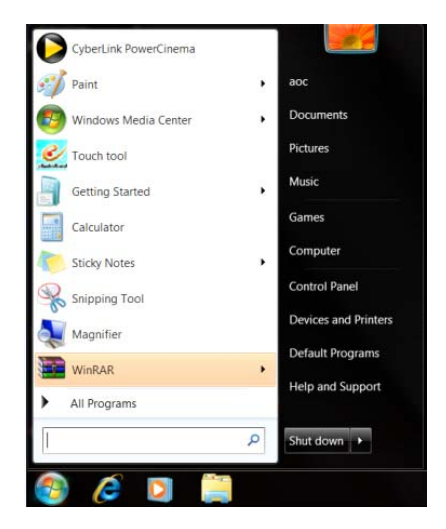

• Haga clic en el icono **"Pantalla"**.

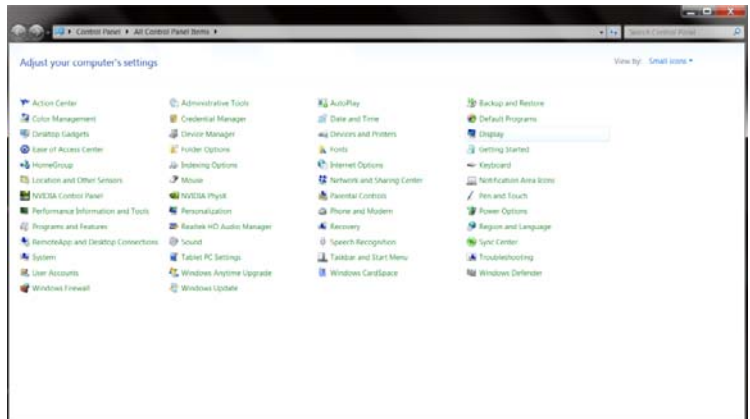

• Haga clic en el botón **"Cambiar la configuración de pantalla"**.

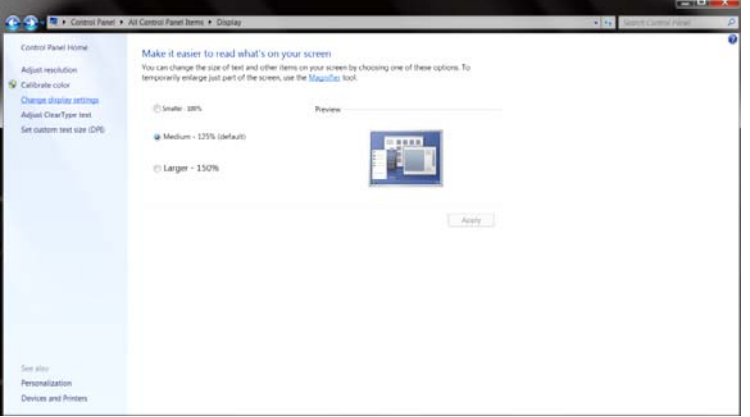

• Haga clic en el botón **"Configuración avanzada"**.

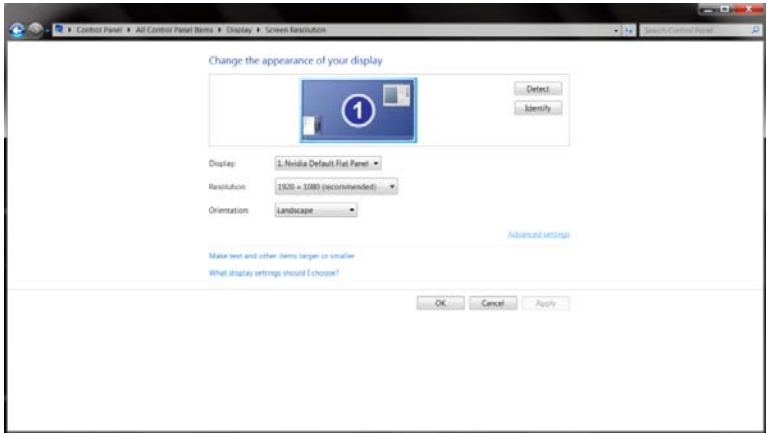

• Haga clic en la ficha **"Monitor"** y, a continuación, en el botón **"Propiedades"**.

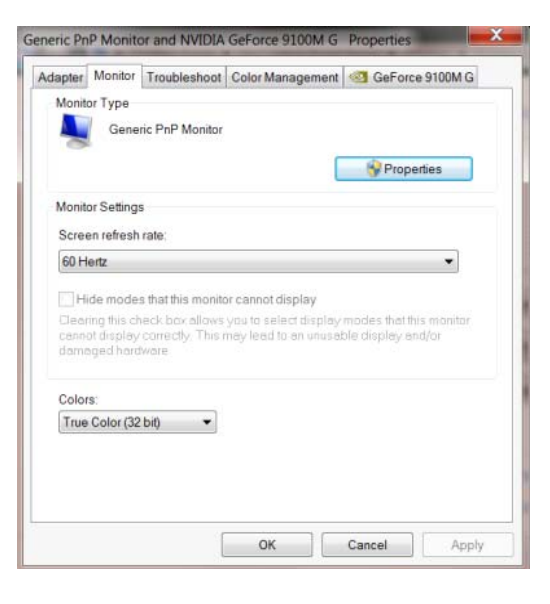

• Haga clic en la ficha **"Controlador"**.

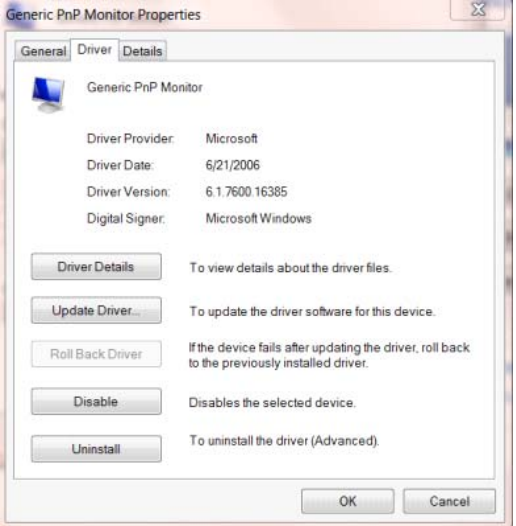

• Abra la ventana **"Actualizar software de controlador: Monitor PnP genérico"** haciendo clic en

**"Actualizar controlador..."** y, a continuación, en el botón **"Buscar software de controlador en el equipo"**.

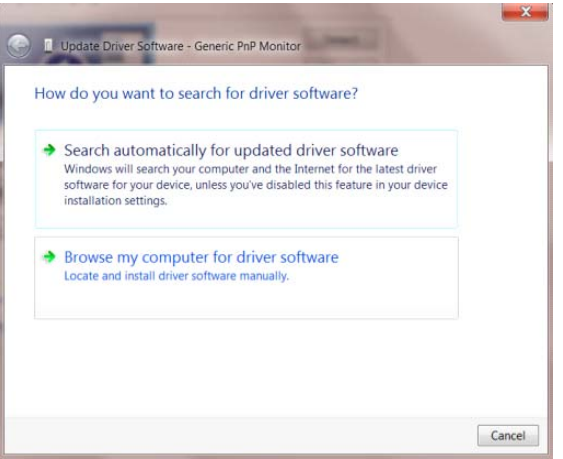

• Seleccione **"Elegir en una lista de controladores de dispositivo en el equipo"**.

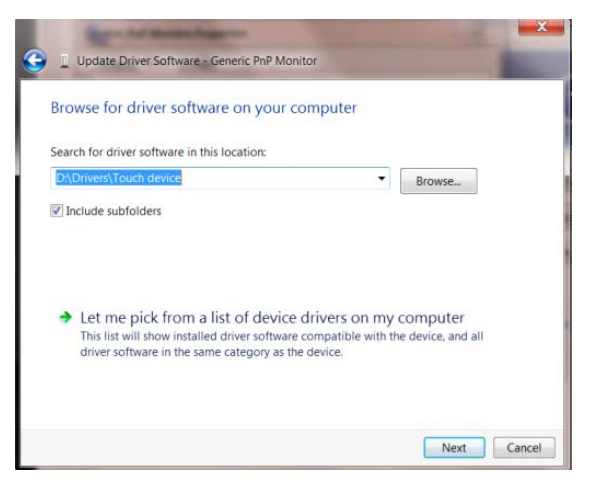

• Haga clic en el botón **"Usar disco"**. Haga clic en el botón **"Examinar"** y desplácese al siguiente

directorio:

X:\Driver\nombre de módulo (donde X es el indicador de la letra de unidad para la unidad de CD-ROM).

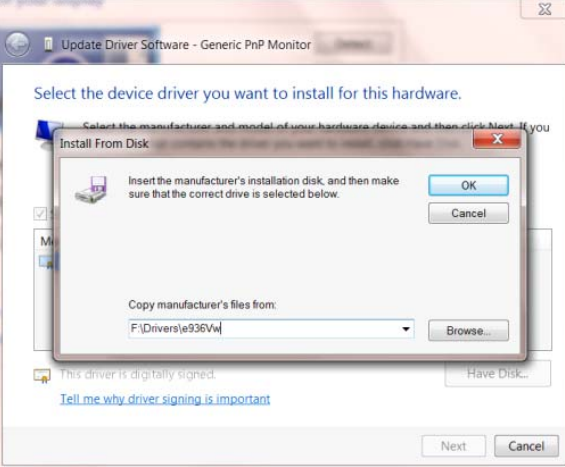

- Seleccione el archivo **"xxx.inf"** y haga clic en el botón **"Abrir"**. Haga clic en el botón **"Aceptar"**.
- Seleccione el modelo de monitor y haga clic en el botón **"Siguiente"**. Los archivos se copiarán desde el CD a la unidad de disco duro.
- Cierre todas las ventanas abiertas y quite el CD.
- Reinicie el sistema. El sistema seleccionará automáticamente la tasa máxima de actualización y los perfiles de coincidencia de colores correspondientes.

### <span id="page-33-0"></span>**i-Menu**

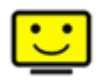

Bienvenido al programa "i-Menu" de AOC. i-Menu hace más sencillo el ajuste de su monitor a través de menús en pantalla, en lugar del botón OSD del monitor. Haga clic aquí para configurar el programa. Para finalizar la instalación, siga las instrucciones de la guía de instalación.

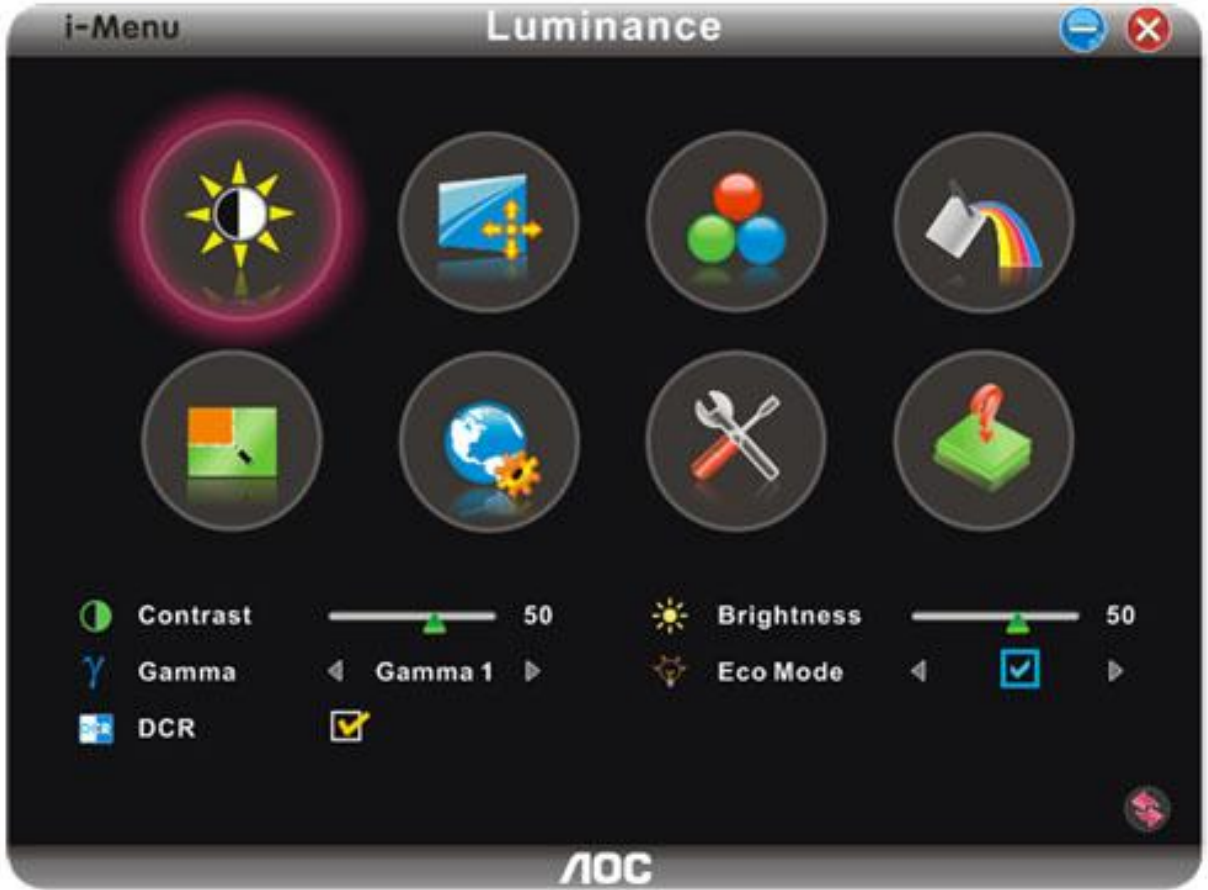

#### <span id="page-34-0"></span>**e-Saver**

## aver

¡Gracias por utilizar el software de administración de energía e-Saver de AOC! El software e-Saver de AOC cuenta con funciones de apagado para los monitores, permite que un monitor se apague en el momento indicado sea cual sea el estado en el que se encuentre su PC (encendido, apagado, suspensión o protector de pantalla); el tiempo de apagado real depende de sus preferencias (vea el ejemplo que figura a continuación). Haga clic en "driver/e-Saver/setup.exe" para iniciar la instalación del software e-Saver y siga las indicaciones del asistente para la instalación para completar la instalación de dicho software. En cada uno de los cuatro estados de su PC, puede elegir un tiempo (en minutos) en el menú desplegable para que el monitor se apague automáticamente. A continuación se ilustra el ejemplo anterior:

- 1) El monitor nunca se apagará cuando su PC esté encendido.
- 2) El monitor se apagará automáticamente 5 minutos después de que se apague su PC.
- 3) El monitor se apagará automáticamente 10 minutos después de su PC active el estado de suspensión o espera.
- 4) El monitor se apagará automáticamente 20 minutos después de que se active el protector de pantalla.

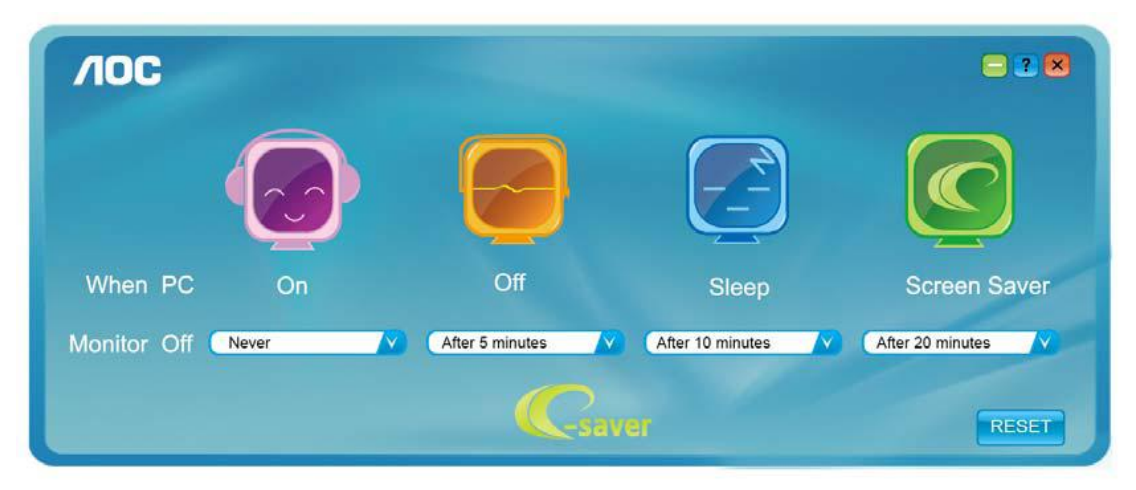

Puede hacer clic en "RESET" (RESTABLECER) para establecer la configuración predeterminada de e-Saver tal y como se muestra a continuación.

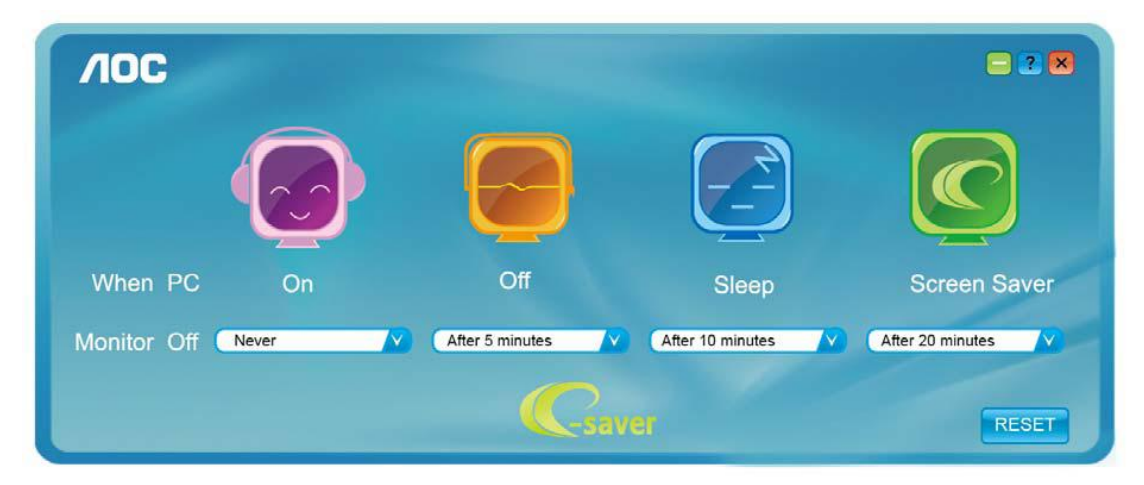

#### <span id="page-35-0"></span>**Screen+**

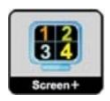

Bienvenido al programa "" de AOC.Screen+El software Screen+ es una herramienta que permite dividir el escritorio en varios paneles, cada uno de ellos ocupado por una ventana diferente. Sólo es necesario arrastrar una ventana al panel correspondiente para acceder a él. El software admite varios monitores para facilitar la administración de tareas. Siga las instrucciones del software de instalación para instalarlo.

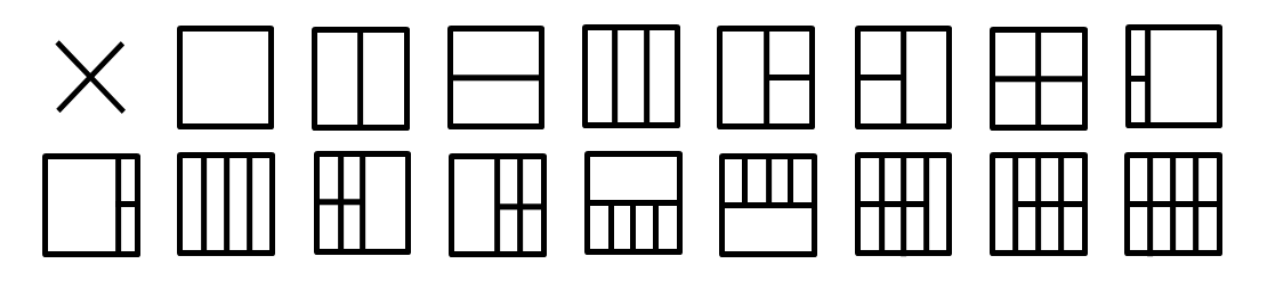

## <span id="page-36-0"></span>**Solucionar problemas**

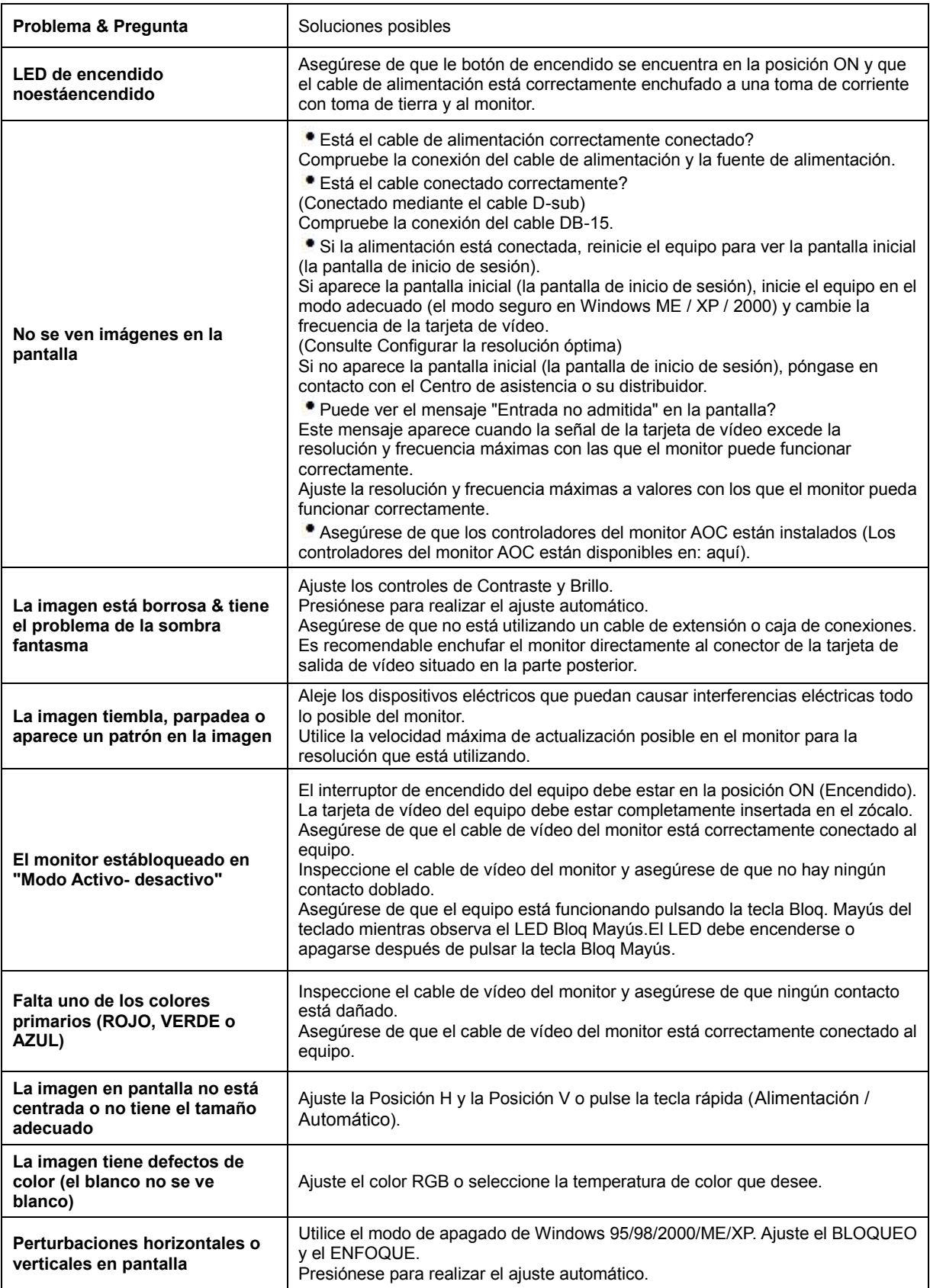

## <span id="page-37-0"></span>**Especificaciones**

## <span id="page-37-1"></span>**General Specification**

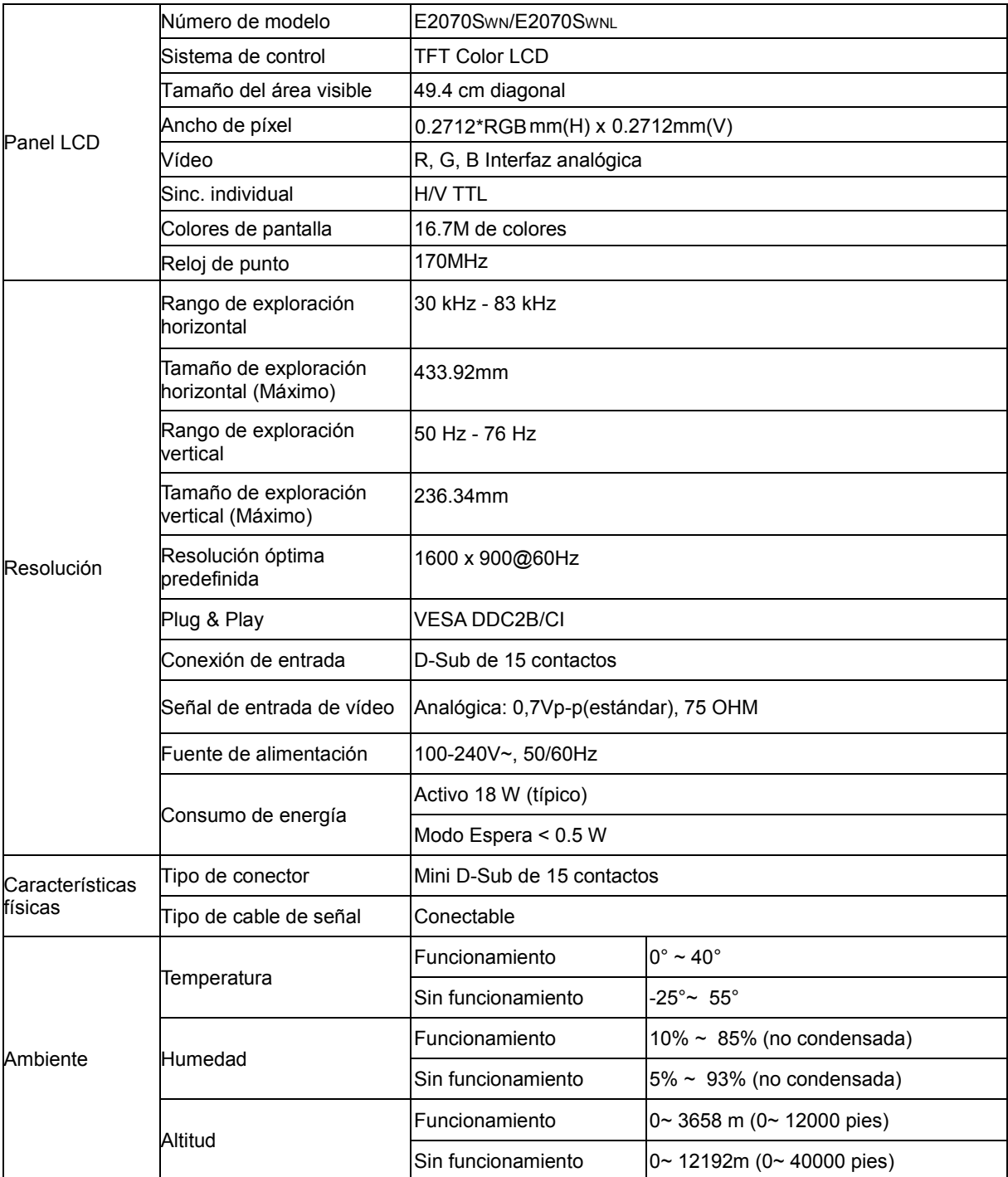

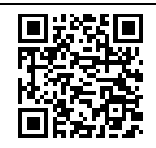

E2070SWN

## <span id="page-38-0"></span>**Modos de pantalla predefinidos**

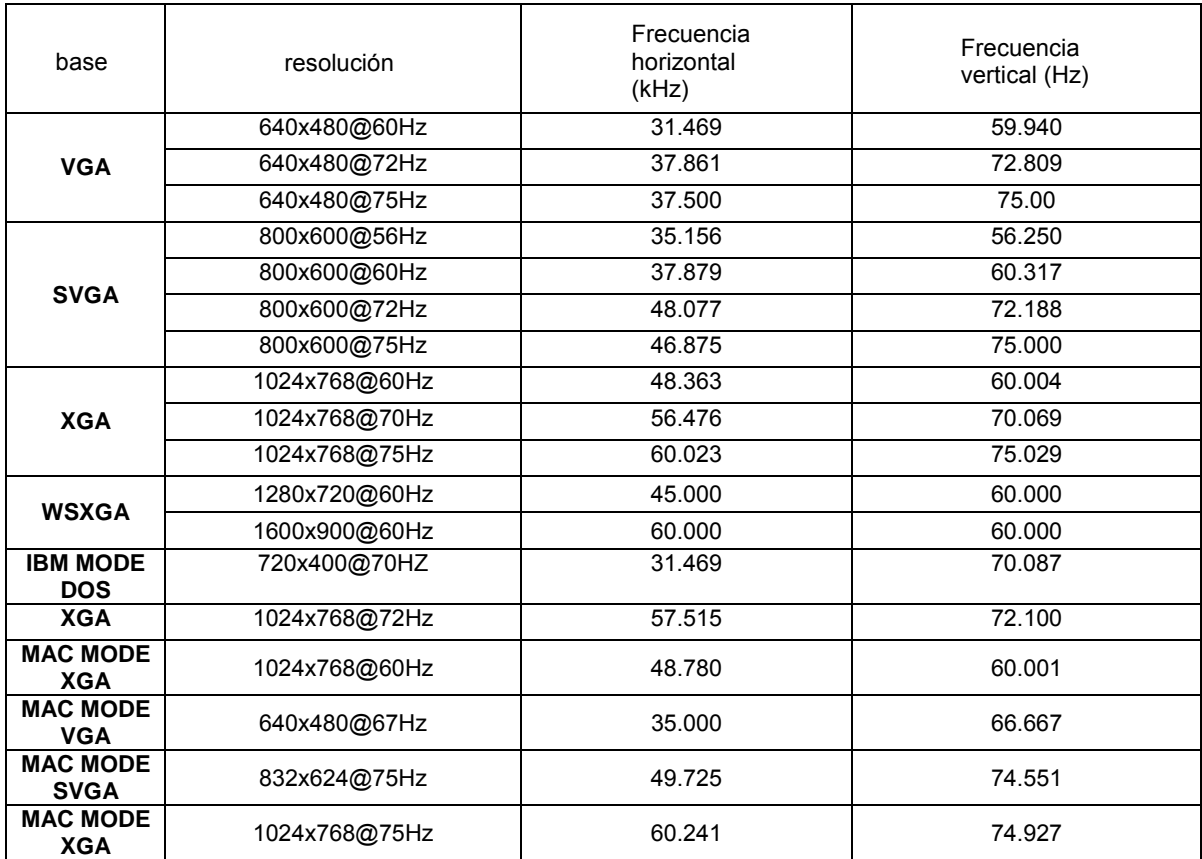

## <span id="page-39-0"></span>**Asignaciones de contactos**

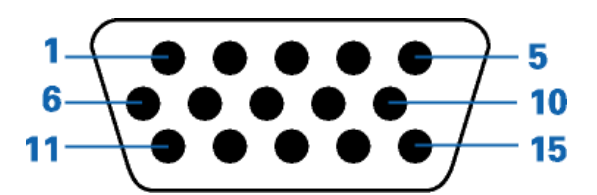

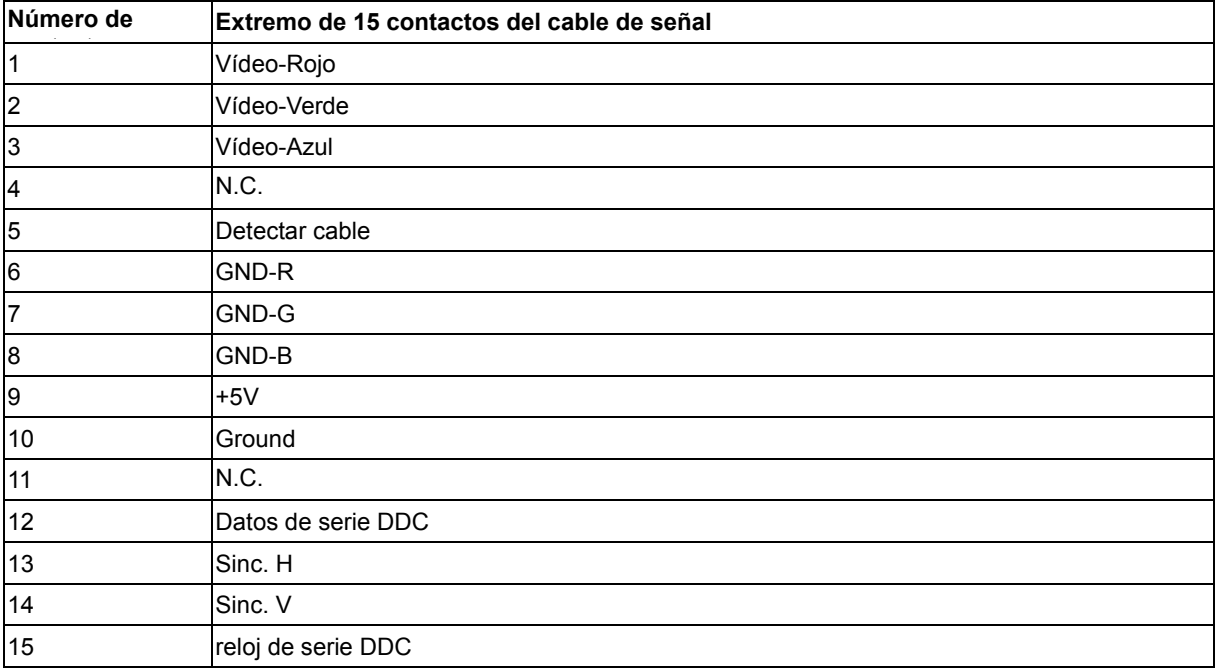

## <span id="page-40-0"></span>**Conectar y listo (Plug and Play)**

#### **Función Plug &Play DDC2B**

Este monitor está equipado con las posibilidades VESA DDC2B de acuerdo con la normativa VESA DDC STANDARD. Permite al monitor comunicar su identificación al sistema anfitrión y dependiendo del nivel de DDC utilizado, comunicar información adicional sobre las posibilidades de pantalla.

El DDC2B es un canal de datos bidireccional basado en el símbolo Protocolo I ²C. El host puede solicitar información EDID a través del canal DDC2B.

## <span id="page-41-0"></span>**Normativas**

### <span id="page-41-1"></span>**Aviso FCC**

#### **Declaración de interferencias de radiofrecuencia Clase B de FCC ADVERTENCIA: (PARA MODELOS CERTIFICADOS FCC)**

NOTA: Este equipo se ha probado y se ha encontrado que cumple con las limitaciones de un dispositivo digital de Clase B, con relación al Apartado 15 de la normativa FCC. Estos límites están diseñados para proporcionar una protección razonable contra las interferencias perjudiciales en una instalación residencial. Este equipo genera, utiliza y puede irradiar energía de radiofrecuencia y si no se instala y se utiliza de acuerdo con las instrucciones, puede provocar interferencias perjudiciales a las comunicaciones de radio. Sin embargo, no existen garantías de que no tendrán lugar interferencias en una instalación particular. Si este equipo produce interferencias a la recepción de radio o televisión, lo que puede determinarse encendiendo y apagando el equipo, se anima al usuario a intentar corregir las interferencias mediante una de las siguientes medidas:

Vuelva a orientar o ubicar la antena receptora.

Aumente la separación entre el equipo y el receptor.

Conecte el equipo en una toma de corriente de un circuito diferente del utilizado para el receptor. Consulte con su proveedor o con un técnico experto de radio y televisión para obtener ayuda.

#### **AVISO :**

Los cambios o modificaciones no expresamente aprobados por la parte responsable del cumplimiento podrían anular la autoridad del usuario para utilizar el equipo.

Deben utilizarse cables de interfaz y de alimentación blindados, en caso de ser necesarios, para cumplir con los límites de emisión.

El fabricante no se hace responsible de cualquier interferencia en la radio o TV provocada por una modificación no autorizada a este equipo. Es responsabilidad del usuario corregir estas interferencias.Es responsabilidad del usuario corregir estas interferencias.

Este dispositivo cumple la Parte 15 de las Reglas de la FCC. El funcionamiento se encuentra sujeto a las siguientes dos condiciones: (1) Este dispositivo no puede causar interferencias perjudiciales, y (2) Este dispositivo debe aceptar cualquier interferencia recibida, incluida la interferencia que pueda causar un funcionamiento no deseado.

### <span id="page-42-0"></span>**Declaración WEEE**(**Optional**)

Eliminación de Equipos a Desechar por Usuarios en Hogares Particulares de la Unión Europea.

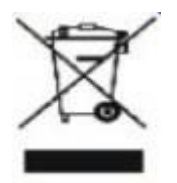

Este símbolo en el producto o su embalaje indica que no se debe descartar con los demás desechos domésticos. En su lugar, es responsabilidad suya deshacerse de su equipo a desechar, entregándolo en un punto de recogida designado para el reciclaje de desechos de equipos eléctricos y electrónicos. La recogida y reciclaje por separado de su equipo a desechar en el momento de su eliminación ayudará a conservar recursos naturales y asegurará que será reciclado de tal manera que la salud humana y el medio ambiente estén protegidos. Para más información sobre dónde puede dejar sus equipos a desechar para reciclaje, por favor contacte con su ayuntamiento, su servicio de eliminación de desechos domésticos, o la tienda donde compró el producto .

#### <span id="page-42-1"></span>**EPA Energy Star**(**Optional**)

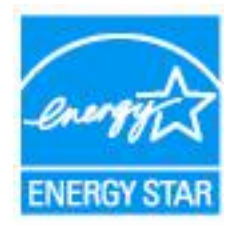

ENERGY STAR® is a U.S. registered mark. As an ENERGY STAR® Partner, AOC International (Europe) BV and Envision Peripherals, Inc. have determined that this product meets the ENERGY STAR® guidelines for energy efficiency.

## <span id="page-43-0"></span>**Servicio técnico**

#### GARANTÍA LIMITADA DE TRES AÑOS\*

Los monitores AOC Color vendidos por Europa

AOC International (Europa) BV garantiza que este producto se encuentra libre de defectos de material o fabricación durante un periodo de Tres (3) años tras la fecha original de compra del producto. Durante este periodo, AOC International (Europa) BV, a su juicio, reparará el producto defectuoso con piezas nuevas o reutilizadas, o lo reemplazará por un producto nuevo o reutilizado sin cargo alguno como se \*declara a continuación. Los productos defectuosos reemplazados pasarán a ser propiedad de AOC International (Europa) BV.

Si el producto parece estar defectuoso, contacte con su distribuidor local o consulte la tarjeta de garantía adjunta al producto.

Envíe el producto a portes pagados, junto con la prueba de la fecha de compra al Centro de reparaciones autorizado AOC. Si no puede entregar el producto en persona:

- Embálelo en la caja original (o equivalente)
- Escriba el número RMA en la etiqueta de dirección
- **PEscriba el número RMA en la caja de envío**
- Asegúrelo (o asuma el riesgo de pérdida o daños durante el transporte)
- Pague todos los gastos de envío

AOC International (Europa) BV no se hace responsable por ningún daño o la pérdida durante el transporte ni de ningún producto entrante que no estuviese correctamente embalado.

AOC International (Europa) BV pagará los gastos de envío de la devolución a uno de los países especificados en este acuerdo de garantía. AOC International (Europe) BV no se hace responsable de ningún gasto asociado con el transporte del producto a través de fronteras internacionales. Estas incluyen las fronteras internaciones dentro de la Unión Europea.

- \* Esta garantía limitada no cubre ninguna pérdida o daño ocurrido como resultado de
- Envíos o una instalación o mantenimiento inadecuado
- Mala utilización
- Negligencia
- Cualquier otra causa distinta de la aplicación normal comercial o industrial
- Ajuste por una fuente no autorizada

Reparación, modificación o instalación de opciones o partes por cualquier otra persona distinta de un centro de servicio autorizado AOC

Un entorno inadecuado

Calefacción o aire acondicionado excesivo o inadecuado, fallos eléctricos, sobrecargas u otras irregularidades

Esta garantía limitada no cubre ningún firmware o hardware del producto que haya sido modificado o alterado por el usuario o cualquier otra parte; usted asume la responsabilidad absoluta por dicha modificación o alteración.

TODAS LAS GARANTÍAS EXPRESAS E IMPLÍCITAS DE ESTE PRODUCTO (INCLUYENDO LAS GARANTÍAS DE COMERCIABILIDAD Y ADECUACIÓN A UN PROPÓSITO EN PARTICULAR) ESTÁN LIMITADAS EN SU DURACIÓN A UN PERIODO DE TRES (3) AÑOS PARA LAS PIEZAS Y MANO DE OBRA A PARTIR DE LA FECHA DE COMPRA ORIGINAL. NINGUNA GARANTÍA (NI EXPRESA NI IMPLÍCITA) SE APLICARÁ TRANSCURRIDO ESTE PERIODO.

LAS OBLIGACIONES DE AOC INTERNATIONAL (EUROPA) BV Y SUS REMEDIOS SON EXCLUSIVAMENTE COMO SE DECLARAN EN ESTE DOCUMENTO. LA RESPONSABILIDAD DE AOC INTERNATIONAL (EUROPA) BV, YA SEA BASADA EN UN CONTRATO, RESPONSABILIDAD EXTRACONTEXTUAL, GARANTÍA O CUALQUIER OTRA TEORÍA, NO EXCEDERÁ EL PRECIO DE LA UNIDAD INDIVIDUAL CUYOS DEFECTOS CONSTITUYEN LA BASE DE LA RECLAMACIÓN. EN NINGÚN CASO AOC INTERNATIONAL (EUROPA) BV SERÁ RESPONSABLE DE NINGUNA PÉRDIDA DE BENEFICIOS, PÉRDIDA DE UTILIZACIÓN O INSTALACIONES O EQUIPO U OTROS DAÑOS INDIRECTOS, ACCIDENTALES O DERIVADOS. ALGUNOS ESTADOS NO PERMITEN LA EXCLUSIÓN O LIMITACIÓN DE DAÑOS ACCIDENTALES O DERIVADOS, DE MANERA QUE LA LIMITACIÓN ANTERIOR PUEDE NO APLICÁRSELE A USTED. AUNQUE ESTA GARANTÍA LIMITADA LE OFRECE DERECHOS LEGALES ESPECÍFICOS, PUEDE QUE TENGA OTROS DERECHOS, QUE PUEDEN VARIAR DEPENDIENDO DEL PAÍS. ESTA GARANTÍA LIMITADA SÓLO ES VÁLIDA PARA PRODUCTOS COMPRADOS EN LOS PAÍSES MIEMBROS DE LA UNIÓN EUROPEA.

La información que contiene este documento se encuentra sujeta a cambios sin aviso previo. Si desea obtener más información, visite la dirección: **http://www.aoc-europe.com/en/service/index.php**